# HP Operations Manager for UNIX Configuration Value Pack

# **User Guide**

Version: 3.1.2

(Document version 1 - 03/18/08)

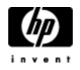

Manufacturing Part Number: None March 2008 U.S. © Copyright 2008 Hewlett-Packard Development Company, L.P.

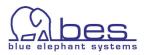

# Legal Notices

#### Warranty

Hewlett-Packard makes no warranty of any kind with regard to this document, including, but not limited to, the implied warranties of merchantability and fitness for a particular purpose. Hewlett-Packard shall not be held liable for errors contained herein or direct, indirect, special, incidental or consequential damages in connection with the furnishing, performance, or use of this material.

A copy of the specific warranty terms applicable to your Hewlett-Packard product can be obtained from your local Sales and Service Office.

#### **Restricted Rights Legend**

Use, duplication or disclosure by the U.S. Government is subject to restrictions as set forth in subparagraph

(c)(1)(ii) of the Rights in Technical Data and Computer Software clause in DFARS 252.227-7013.

Hewlett-Packard Company

United States of America

Rights for non-DOD U.S. Government Departments and Agencies are as set forth in FAR 52.227-19(c)(1,2).

#### **Copyright Notices**

©Copyright 2008 Hewlett-Packard Development Company, L.P.

© Copyright 2008 Blue Elephant Systems GmbH

No part of this document may be copied, reproduced, or translated to another language without the prior written consent of Hewlett-Packard Company. The information contained in this material is subject to change without notice.

#### **Trademark Notices**

Adobe ® is a trademark of Adobe Systems Incorporated.

Java<sup>™</sup> is a U.S. trademark of Sun Microsystems, Inc.

Microsoft ® is a U.S. registered trademark of Microsoft Corporation.

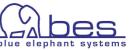

Netscape  $^{\rm TM}$  and Netscape Navigator  $^{\rm TM}$  are U.S. trademarks of Netscape Communications Corporation.

Oracle ® is a registered U.S. trademark of Oracle Corporation, Redwood City, California.

OSF, OSF/1, OSF/Motif, Motif, and Open Software Foundation are trademarks of the Open Software Foundation in the U.S. and other countries.

SQL\*Plus ® is a registered U.S. trademark of Oracle Corporation, Redwood City, California.

UNIX ® is a registered trademark of the Open Group.

Windows NT ® is a U.S. registered trademark of Microsoft Corporation.

 $Windows \circledast$  and MS  $Windows \circledast$  are U.S. registered trademarks of Microsoft Corporation.

Zip and UnZip are U.S. registered trademarks of Info-ZIP.

#### **Export and Cryptography Notice**

This software may not be exported, re-exported, transferred or downloaded to or within (or to a national resident of) countries under U.S. economic embargo including the following countries:

Cuba, Iran, Iraq, Libya, North Korea, Sudan and Syria

This list is subject to change.

This software may not be exported, re-exported, transferred or downloaded to persons or entities listed on the U.S. Department of Commerce Denied Persons List, Entity List of proliferation concern or on any U.S. Treasury Department Designated Nationals exclusion list, or to parties directly or indirectly involved in the development or production of nuclear, chemical, biological weapons or in missile technology programs as specified in the U.S. Export Administration Regulations (15 CFR 744).

In addition, please be advised that this software contains cryptography and is subject to U.S. Cryptography export regulations.

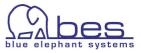

## Conventions

| Font Style     | Explanation                                                                                                    |
|----------------|----------------------------------------------------------------------------------------------------|
| Boldface       | Words in boldface type represent programs and commands.                                                                                                    |
| Capitalization | Capitalized first letters represent company or product names.                                                                                                    |
| Computer font  | Words in computer font represent file or path<br>names, command syntax statements, prompts<br>or messages that appear on your screen or<br>text you should type on your workstation or<br>terminal. |
| Italics        | Words in italics represent variables in syntax statements or words that are emphasized in the text.                                                                                                 |
| { }            | Represents required elements in a syntax<br>statement. When several elements are<br>separated by the   symbol you must select<br>one of the elements.                                               |
| []             | Represents optional elements in a syntax statement.                                                                                                    |

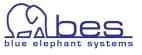

# **Table of Contents**

| Legal Notices                                            | 2                        |
|----------------------------------------------------------|--------------------------|
| Warranty                                                 |                          |
| Restricted Rights Legend                                 |                          |
| Copyright Notices                                        |                          |
| Trademark Notices                                        |                          |
| Export and Cryptography Notice                           |                          |
| 1 About CVP                                              |                          |
| Intended Audience                                        | 8                        |
| Introduction to HP OM Configuration Value Pack           | 9                        |
| IT management                                            |                          |
| Benefits                                                 | <u>11</u>                |
| Features                                                 |                          |
| 2 Introduction                                           | <u>14</u>                |
| In this Section                                          | <u>15</u>                |
| Access and Login                                         |                          |
| Backend Selection                                        | <u>17</u>                |
| Navigation, Menu Names and Conventions                   |                          |
| Browse Menu                                              |                          |
| Action Menu                                              |                          |
| Global Browse and Action Menu                            |                          |
| Editing                                                  |                          |
| Policy Editor                                            |                          |
| Locks                                                    | <u>34</u>                |
| Lock Removal                                             |                          |
| Assignments Selector                                     |                          |
| Assignments Editor                                       | <u>38</u>                |
| Deploy                                                   | <u>41</u>                |
| Responsibility Matrix                                    | <u>43</u>                |
| Troubleshooting                                          | <u>44</u>                |
| 3 Existing HPOM Functionality                            | <u>45</u>                |
| In this Section                                          | <u>46</u>                |
| Standard HPOM Features Inside CVP                        |                          |
| Browse Node & Node Groups                                |                          |
| Add, Modify Node & Node Groups                           |                          |
| Delete Node                                              |                          |
| Delete Node Group                                        |                          |
| Browse, Add, Delete, Edit HPOM Operators, Administration | tors, Profiles <u>51</u> |
| Browse, Add, Delete, Edit HPOM operators, administrate   |                          |
| Policies - Browse, Add, Delete, Edit                     |                          |
| Policy Groups - Browse, Add, Delete, Edit                | <u>54</u>                |
| Policy Groups - Browse, Add, Delete, Edit                | <u>55</u>                |
| Message Groups - Browse, Add, Delete, Edit               |                          |
| Applications - Browse, Add, Delete, Edit                 |                          |

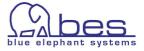

| Deploy policies                                | <u>59</u>  |
|------------------------------------------------|------------|
| Assignment of Responsibilities to Operator     | <u>60</u>  |
| Advanced Configuration items                   | <u>61</u>  |
| OVO server configuration                       | <u>61</u>  |
|                                                |            |
| Download of HPOM Configuration Items           | <u>62</u>  |
| 4 Advanced Features of CVP.                    | <u>63</u>  |
| In this section                                | <u>64</u>  |
| Searching                                      | <u>65</u>  |
| Generate Documentation                         | <u>66</u>  |
| Compare Function                               | <u>67</u>  |
| Copy/cut/paste Policies                        |            |
| Version control via VCS – for policies         | <u>69</u>  |
| Version control via VCS – policy groups        | <u>70</u>  |
| Cross Reference / Browsing Capabilities of CVP | <u>71</u>  |
| Multi Server Administration                    |            |
| Negative Queries                               | <u>74</u>  |
| Shopping Cart                                  | <u>75</u>  |
| CVP User Management                            | <u>77</u>  |
| Open Issues                                    | <u>80</u>  |
| 5 MIDAS Administrator                          | <u>81</u>  |
| In this Section                                |            |
| Introduction to MIDAS Administrator            | <u>84</u>  |
| The Four Components of Administrator           | <u>85</u>  |
| Packages – What is it?                         | <u>86</u>  |
| Package Definition                             | <u>87</u>  |
| All Package Definitions                        | <u>93</u>  |
| Create/Release the Package                     |            |
| All Packages                                   | <u>97</u>  |
| Download Package to WebApp                     |            |
| Managed Node Access & Desired State            |            |
| Desired State (Management Server against Node) | <u>102</u> |
| Desired State using Packages                   |            |
| Deployment Manager                             |            |
| Deployment Scheduling                          | <u>108</u> |
|                                                |            |

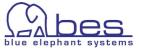

# 1 About CVP

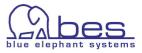

## **Intended Audience**

This User Guide provides step-by-step instructions to help you using the HP OM Configuration Value Pack (CVP) product suite, letting you discover for yourself the benefits that CVP provides to those who need to centrally manage their environment via HP Operations Manager for Unix (HPOM/OMU).

For more information about working with or customizing HP Operations Manager for UNIX, see the main Administration & Configuration Guide. For questions regarding the installation please refer to the separate Installation Guide.

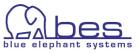

### Introduction to HP OM Configuration Value Pack

HP OM Configuration Value Pack (CVP), MIDAS Configurator are based on MIDAS Documentor 2. The initial focus was documentation (on-line browsing and generation of documentation). Configuration Value Pack extends these documentation functions by real administrative capabilities like creating, modifying and assigning configuration objects. The current version supports HP Operations Manager for UNIX (OMU) only.

MIDAS Configurator will be marketed by both HP and blue elephant systems under their respective brands. HP will market the product under the name HP OM Configuration Value Pack (CVP). All statements in this guide apply to both products identically unless stated otherwise.

Whereas MIDAS Administrator is a new product released with 3.1. This program is not available through HP. It is designed to help you building a complete release management process: from package management, release management, desired state on agent to distribution management. At the end of this chapter there is an comparison overview on the differences between the versions on offer.

This User Guide will introduce the main features of Configurator. In the last chapter Administrator will be shown.

This guide will first give an overview on navigation, menus and editors. After that the next chapters will demonstrate how the different actions in OMU can be performed via the CVP web-interface. After that some of the unique features will be shown, like documentation generation, version control, searching, policy comparison, features otherwise unavailable in HPOM.

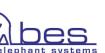

## IT management

IT management products like HPOM are used in large companies worldwide to monitor and control the behavior of IT resources such as hardware, software and applications. This task involves standard products like HPOM, but also requires a set of custom configuration data, scripts, programs, etc. (collectively referred to as *instrumentation*).

Corporations have made large investments in recent years to develop and deploy this instrumentation, according to the specific needs to manage their IT environments. Both, the actual IT infrastructure and the instrumentation to manage it, have become very complex, and keep changing over time. Good documentation and a powerful interface are the keys to efficient operations, change and analysis of the IT infrastructure.

CVP defines, organizes and automates configuration tasks. The product stream-lines the process of designing,

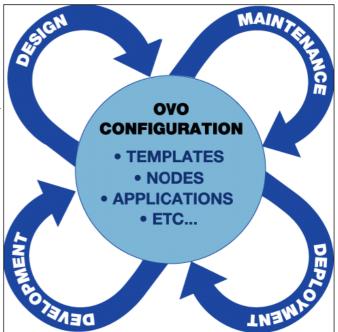

developing, deploying and *Figure 1.1: IT Management Process* maintaining HPOM configuration items such as policies, applications, nodes, and users.

CVP improves the efficiency of the entire instrumentation life cycle.

CVP enforces and supports conventions and standard procedures, and significantly increases the consistency of the management configuration. CVP helps to automate the implementation and deployment of IT management services.

How did the last upgrade to a new SPI work out for you? Trying to migrate two years of SPI modifications to a new release can cause a lot of headaches. With CVP you can easily compare policy groups and policies and directly see what has changed, is new or has been moved. You can then easily copy your modifications to the new policy.

Moreover, with version control you can easily perform roll-backs in case a modification turned out to be wrong.

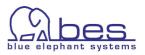

# **Benefits**

HP Operations Manager for Unix (previously known as HP OpenView Operations for Unix) has grown to be the most powerful systems management system on the market. Unfortunately the administration GUI has not kept pace with the complexity of the monitoring applications.

CVP enables OMU administrators to view all of their servers and workstations from a central, easy-to-use console, providing complete visibility of critical server and application resources across the enterprise.

Here is a partial list of the issues which inhibit productivity and guarantee that errors will be made:

- Awkward editing and navigation.
- No find or search functions
- Single administration user must be shared among administrators. This inhibits productivity and makes auditing almost useless
- No possibility to limit access to specific items (eg. policies or nodes)
- No documentation of monitoring policies, or their location
- No application or service view of the configuration. HPOM only knows technical objects such as policy, node or message group
- No possibility to compare policies (=templates)
- No version control
- No release management
- No method to verify that instrumentation is properly deployed

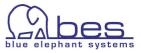

# Features

CVP provides efficient and flexible means to access, edit configuration information and instrumentation. Each new product and version contains new features, required by our customers. Currently there are three different products available

To give an overview on the core capabilities of each product, this is a quick overview on the differences:

#### **MIDAS Documentor 3**

The standard functions are:

- provides a single view of all configuration information
- easier analysis: see all parent policy groups and all assignments to nodes or node groups
- generates dynamic documentation (HTML, PDF, XLS, RTF) for all important HPOM objects
- consolidates data on all configuration items (live view on data)
- seamlessly integrates with HP Operations Manager for Unix
- full text search (down to each HPOM configuration object)
- compare policies or policy groups
- multiple, parallel user access into HP Operations Manager for UNIX, but read only (since Documentor has no editing capability)
- negative queries: find Message Groups and Node Groups not in a responsibility matrix
- self-healing script to scan for common logfile errors or installation problems

#### **Configuration Value Pack 3**

Configuration Value Pack automatically includes MIDAS Documentor. CVP and Configurator add this functionality:

- editing of all OMU configuration objects (except ECS templates)
- OMU agent installation
- provides seamless integration to VCS (Version Control System). Currently CVS is used. Multiple servers can be mapped into one repository. Retrieval of deleted OMU objects through the VCS repository (rollback).
- ASCII Editor for Scripts (monitors, commands, actions) inside the Browser

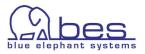

- download, transfer and upload configuration without root access
- multiple, parallel user access into CVP/Configurator
- user model with detailed Read, Write, Delete, Execute privileges down to a policy or node level
- automatition tasks and job editor (automatic document creation to come with v.3.2)
- Deployment of configuration to managed nodes

#### **MIDAS Administrator**

Administrator is a seperate product and requires requires CVP/Configurator. It adds the following main functions to support an existing release process:

- create a package definition containing any HPOM objects for a service or application
- create and release package
- browse or view packages
- verify desired state of management server
- verify desired state of a managed node
- monitor your deployments
- schedule deployments to a managed node

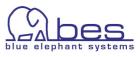

# Introduction

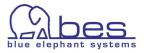

# In this Section

This guide is intended for first time users of CVP. It will not explain each detail of the product, but will introduce you to the main features and typical actions, which are needed on a day to day basis.

This section describes the first steps for accessing and using CVP. It covers the following areas:

- Access and Login
- Backend Selection
- Navigation, Menu Names and Conventions
- <u>Editing</u>
- <u>Policy Editor</u>
- Locks
- Lock Removal
- Assignments Selector
- Assignments Editor
- <u>Deploy</u>
- <u>Responsibility Matrix</u>
- <u>Troubleshooting</u>

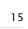

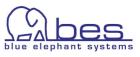

# Access and Login

Now it is time to do a first login into CVP.

To access the WebApp

 Open your browser and point it to the address where the webinterface (WebApp) is installed. For http the default port is 9662 and for https it is 9663.

| for unencrypted access use | http://webapp-address:9662  |
|----------------------------|-----------------------------|
| for encrypted access use   | https://webapp-address:9663 |

2. Enter the login name and password then press Login(Enter)

| The user name is            | admin  |
|-----------------------------|--------|
| and the initial password is | secret |

NOTE: Language selection is currently not supported.

If you cannot login and get a password error: see Troubleshooting.

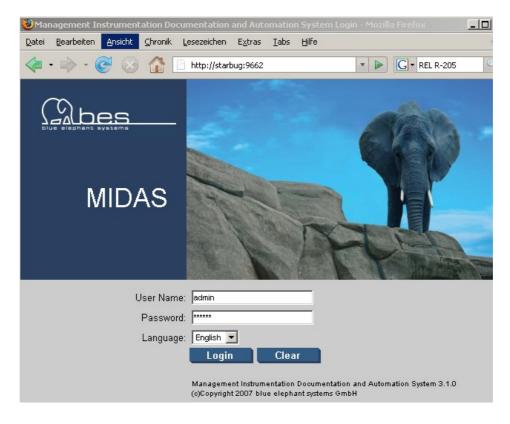

Figure 2.1: Login Screen

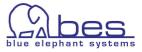

# **Backend Selection**

Please note that the details, e.g. adding or deleting nodes will be discussed later. In these first chapters you will be given an overview how the inface works.

Names and conventions: CVP *Toolbar menu*- use the icons in the toolbar to set the data context in which you want to work ("Home", "Admin" etc.)

**CVP Administrative** *menu* – depending on the selection from the Toolbar menu different drop down menus will be available. Initially you only see "*Edit*" and "*Servers*".

*Help icon* – offers context-sensitive help about the object you are currently viewing. Whereas the help button in the *Toolbar* displays the first page of the online-help system.

After a successful login you will be presented with the Welcome screen.

| Dive elephant systems MIDAS | Home             | X<br>Admin     | ?<br>Help   | Toolbar<br>menu    | User: admin<br>Server: <u>Selec</u> |
|-----------------------------|------------------|----------------|-------------|--------------------|-------------------------------------|
| Edit 👻 Browse 👻 Servers 👻   |                  |                |             | Administrativ      | ve menu                             |
| Home 💩 💿                    |                  |                |             |                    | ()<br>Help                          |
| sight in                    | ito IT managemer | it information | ı by makinı | g configuration da | ta accessible to                    |

sight into IT management information by making configuration data accessible to nagers. You can use it to administrate your IT environment by tracking changes to snapshots of the data, which you can store, publish, and re-use.

The user interface provides menus and icons to help you navigate. The menus you see depend on the type of user you are, where you are in the user interface, and the task you are performing; the icons you see differ according to the type of server you are browsing, for example: HP Operations Manager for Unix (OMU). To start, you will need to:

- 1. Select a server, whose configuration you want to browse
- 2. Choose the data context in which you want to work

| Obje   | ects                |
|--------|---------------------|
| 3      | Backends            |
| -      | My Shopping Cart    |
| Figure | 2.2: Welcome Screen |

Please note that you are not connected yet to an OMU server (see next page).

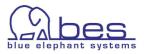

In order to select your OMU BackEnd please perform the following steps:

1. select from the *Administrative menu* -> "Servers"

2. there select -> "List all"

Apart from the "List all" field each OMU BackEnd is listed in the dropdown menu which can be also used, but here we want to show the "List all" menu.

Depending on the amount of HP Operations Manager for Unix (HPOM/OMU) BackEnds installed, one or multiple BackEnds will be available to you. Where **CVP** is running you can see a green LED. If it is red something is wrong (see chapter Troubleshooting).

3. to select a BackEnd simply click its Server Identifier link

The selected Backend will be marked with a  $\checkmark$  . Additionally an "OMU" and a "Server" icon will appear in the *Toolbar menu*.

The Toolbar menu functions are as follows:

Home – returns you to the CVP start page

**OMU** – click on the icon to display a list of the OMU objects for which you can generate documentation, change assignments or perform editing tasks

**Server** – here you can add new jobs, manage tasks, browse logfiles of the BackEnd and your download folder.

Admin – in this section you can manage user access into CVP

**Help –** access to the online-help system

4. Click on the OMU icon to access your OMU data.

On the top right hand side of your browser two important items are shown (Figure 2.3):

- User: the user under which you are currently logged in
- Server: here you can see to which server you are currently connected to

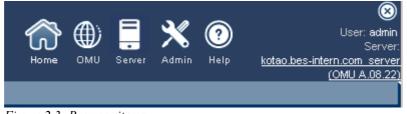

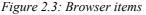

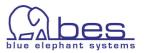

The index page with access to the OMU data will look like this (Figure 2.1):

|        |                               | MIDAS                             | <b>A</b><br>Home |           | er Admin | ?<br>Help | Server: <u>ko</u> | itao.bes-interr<br>(( | User: admin<br>1.com serve<br>2000 A.08.22 |
|--------|-------------------------------|-----------------------------------|------------------|-----------|----------|-----------|-------------------|-----------------------|--------------------------------------------|
| Edit • | r Browse <del>-</del>         | Server Configuration <del>-</del> | Find 🔻           | Analyse 🔻 | Deployme | ent 👻     | Tasks 🔻           | Servers <del>-</del>  |                                            |
| ΗP     | OM for UN                     | NIX Configuratio                  | n 🗗 💿            |           |          |           |                   |                       | ()<br>Help                                 |
| Obie   |                               |                                   |                  |           |          |           |                   |                       |                                            |
|        |                               |                                   |                  |           |          |           |                   |                       |                                            |
| Obje   | ct Banks by Obje<br>Node Bank | ect Type                          |                  |           |          |           |                   | Documentat            | ion                                        |
|        | Policy Bank                   |                                   |                  |           |          |           |                   |                       |                                            |
|        | Application Bank              | <u>&lt;</u>                       |                  |           |          |           |                   |                       |                                            |
| All C  | bjects                        |                                   |                  |           |          |           |                   |                       |                                            |
| All ol | ojects by object (            | type                              |                  |           |          |           |                   | Documentati           | ion                                        |
|        | All Nodes                     |                                   |                  |           |          |           |                   | 8                     |                                            |
| Q      | All Node Groups               | 2                                 |                  |           |          |           |                   | 8                     |                                            |
| 2      | All Node Hierarc              | hies                              |                  |           |          |           |                   |                       |                                            |
|        | All Layout Group              | <u>28</u>                         |                  |           |          |           |                   |                       |                                            |
| 2      | All Messade Gro               | oups                              |                  |           |          |           |                   | 8                     |                                            |
|        |                               |                                   |                  |           |          |           |                   |                       |                                            |

Figure 2.4: OMU Index Page

To access the different OMU objects you can either use the links provided (e.g. All Users), but generally it is recommended to use the Administrative menu and for browsing -> Browse -> and from there select the OMU object class.

• Please select "**Browse**" -> "**All Policies**" This will be used in the next chapter to show especially in detail the context navigation menus.

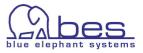

# Navigation, Menu Names and Conventions

In this section we will give more navigation tips in order how to find related information for an object or how to run an action for that item.

- 1. If you haven't already done so, please click on the OMU icon
- 2. select from the Administrative menu -> "Browse" then select
   -> "All Policies"

First of all, lets have a look at the menus available here:

- → The first column can be used for multiple selection operations via the List menu at the bottom of the screen. Tip: To select all items use the top most checkbox. Here you can run tasks like: delete, check in (into VCS), downloads etc.
- → Browse menu here you will be offered context based links e.g. show parent policy group, show node assignments of this policy, message catalog, node group, users responsible for a node, etc.
- → Action menu here you have possibility to edit an item, create documentation, edit assignments or VCS check in.
- → **Help** context related help button for the item you currently view

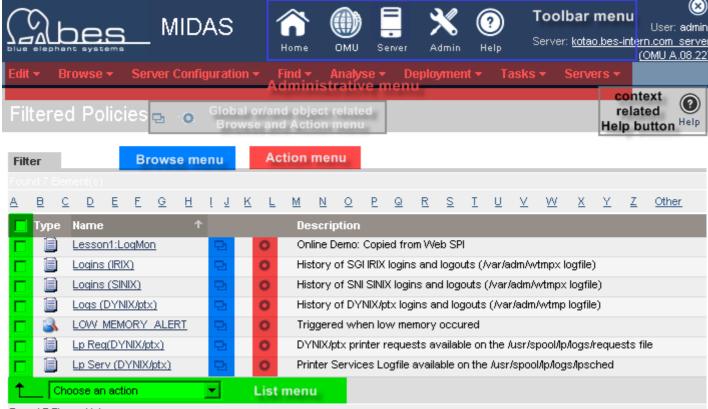

Found 7 Element(s)

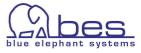

The OMU objects will be presented in an alphabetically order. Depending on the OMU object class there can be different columns: Type, Name, Label, Description.

The problem is generally to find the object you are looking for quickly. CVP can help you in several ways here:

- custom filter function (explained next page)
- press "Show all" (can take a few moments!)
- find all items starting with that letter (applies usually to the label and not the name)
- use the forward or backward icon or jump to page No. xx
- click on one of the column headers (here type, name, description) to reorder all items by that column

| All Policies 🕁 👩                  |              |                            | 0                                                             |
|-----------------------------------|--------------|----------------------------|---------------------------------------------------------------|
| clic                              |              | letter to sl<br>ing with t |                                                               |
| Showing 1 - 20 of 1008 (Show all) | ≤            |                            | 1 <u>2 3</u> <u>51</u> 🛛 🛂                                    |
| ABCDEEGHIJH                       | <u>s l n</u> | <u>4 N O</u>               | PQRSIUV WXYZOther                                             |
| Type Name                         | Þ.           |                            | Description                                                   |
| 1143                              | 면            | 0                          | essjirtzrt order by name, label,                              |
| 🗖 🛆 <u>1.1.1 xxx</u>              | 면            | 0                          | sss description etc<br>select the column                      |
| 1SNMP SMAPI CREB New              | Ð            | 0                          | LN Message Conditions for SNMP T header to do so              |
| 🗖 🗞 AAAAAAAAAAAAAAAAAA            | Ð            | 0                          | ssskk                                                         |
| Abend log                         | Ð            | 0                          | Monitors changes in abend logfile for NetWare nodes           |
| ALERT CRITICAL                    | Ð            | 0                          | Triggered when critical Netware alert occured                 |
| 🗖 🗟 <u>Alert Info</u>             | 면            | 0                          | Triggered when informational Netware alert occured            |
| ALERT MAJOR                       | 면            | 0                          | Triggered when major Netware alert occured                    |
| ALERT WARNING                     | 면            | 0                          | Triggered when warning Netware alert occured                  |
| Bad Logs (10.x/11.x HP-UX)        | 면            | 0                          | History of HP-UX 10.x/11.x bad logins (/var/adm/btmp logfile) |
| Bad Logs (IRIX)                   | 면            | 0                          | History of SGI IRIX failed logins (/var/adm/loginlog)         |
| Bad Logs (SINIX)                  | 면            | 0                          | History of SNI SINIX failed logins (/var/adm/loginlog)        |
| 🗖 🦓 <u>bad su</u>                 | 면            | 0                          | suppress bad_su if followed by succeeded_su                   |
| BIND CREATE OBJ                   | 면            | 0                          | Triggered when object is created and entered in the bindery   |
| BIND DELETE OBJ                   | 면            | 0                          | Triggered when object is removed from the bindery             |
|                                   | B            | 0                          | The action compresses ULOG files                              |
| CONN CLEAR                        | B            | 0                          | Triggered before the connection is cleared                    |
|                                   | B            | 0                          | Monitors used connections on NetWare server                   |
| Copy of Lesson1:LogMon            | 면            | 0                          | Online Demo: Copied from Web SPI changed by steve             |
| Correlation Composer              | 면            | 0                          | HP Open∀iew Correlation Composer Circuit                      |
| Choose an action                  |              |                            |                                                               |
| Showing 1 - 20 of 1008 (Show all) | <            |                            | 1 <u>2 3</u> <u>51</u> 🔁 🛂                                    |

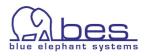

With the filter function you can define the filter yourself. This is available for all OMU object class listings.

• Please click on the "Filter" field (Figure 2.5)

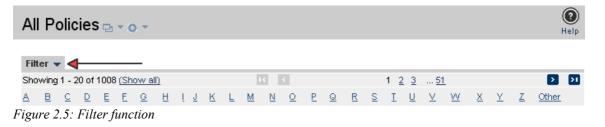

This will open the filter (Figure 2.6).

Depending on the context you are in (nodes, polices, etc.) there are one or more options and fields available.

| All Policies 🔤 👻 💿 👻              |                                             |  |  |  |  |  |  |  |  |  |  |
|-----------------------------------|---------------------------------------------|--|--|--|--|--|--|--|--|--|--|
| Filter 🗸                          |                                             |  |  |  |  |  |  |  |  |  |  |
| Name contains                     |                                             |  |  |  |  |  |  |  |  |  |  |
| Туре АШ                           |                                             |  |  |  |  |  |  |  |  |  |  |
| Apply Filter Reset Filter         |                                             |  |  |  |  |  |  |  |  |  |  |
| Showing 1 - 20 of 1008 (Show all) | IK K 1                                      |  |  |  |  |  |  |  |  |  |  |
| ABCDEEGHIJK                       | L <u>M</u> N <u>Q</u> P <u>Q</u> R <u>S</u> |  |  |  |  |  |  |  |  |  |  |
| 📕 Type Name 🔶 🕆                   | Description                                 |  |  |  |  |  |  |  |  |  |  |
| 1143                              | 🔁 👻 🧿 👻 sssjfrtzrt                          |  |  |  |  |  |  |  |  |  |  |
| A <u>111 xxx</u>                  | 🔁 🔻 🔕 🔻 SSS                                 |  |  |  |  |  |  |  |  |  |  |

Figure 2.6: Filter fields and options for policies

From the dropdown menu for "Name" you can select "contains", "matches pattern" or "is".

→ The filter option "CONTAINS" evaluates the object detail you specify (node name, application label, etc.) and displays in a list any object it finds which *contains* the string you enter.

Example: when using "and" (without the "") the result will be: "and", "blueand", "andblack", "blueandblack"

- → The filter option "IS" evaluates the object detail you specify (name, label, etc.) and displays in a list any object it finds which *is identical* to the string you enter. "and" would give you as a result "and".
- → The filter option "MATCHES PATTERN" evaluates the object detail you specify (name, label, etc.) and displays in a list any object it finds which matches in any form the pattern defined in the string you enter. You can use all the special characters that are normally available in pattern

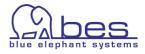

matching, such as: asterisk (\*), angled brackets (< >), and so on. Perl regular expressions are used here.

**Example:** try looking for the policy "Bad Logs (10.x/11.x HP-UX)"

• Use "CONTAINS" and enter "bad" in the Name field -> "Apply Filter" or press the <RETURN> key on your keyboard

You should see "Bad Logs" being listed (Figure 2.7).

| Filt | ter   | •        |       |       |       |       |       |      |          |          |   |   |     |          |          |       |       |          |       |          |                    |                 |        |        |          |              |
|------|-------|----------|-------|-------|-------|-------|-------|------|----------|----------|---|---|-----|----------|----------|-------|-------|----------|-------|----------|--------------------|-----------------|--------|--------|----------|--------------|
| Fou  | nd 3  | Ele      | ment( | (s)   |       |       |       |      |          |          |   |   |     |          |          |       |       |          |       |          |                    |                 |        |        |          |              |
| A    | Ð     | <u>C</u> | D     | E     | E     | G     | H     | Ţ    | <u>J</u> | <u>K</u> | Ŀ | M | N   | <u>0</u> | <u>e</u> | Q     | R     | <u>s</u> | Ι     | <u>U</u> | $\underline{\vee}$ | $\underline{W}$ | X      | Y      | <u>Z</u> | <u>Other</u> |
|      | Ту    | pe       | Nam   | e     |       |       |       |      | ↑        |          |   |   |     | De       | escr     | iptio | n     |          |       |          |                    |                 |        |        |          |              |
|      |       | )        | Bad   | Logs  | s (10 | 0.x/1 | 1.x I | HP-U | JX)      | P        | • | 0 | ¥₹  | Hi       | story    | of ł  | HP-U  | X 10     | .x/1  | 1.× k    | ad l               | ogins           | (/va   | r/adm  | n/btm    | p logfile)   |
|      | 1     |          | Bad   | Logs  | s (IR | DO -  |       |      |          | P        | • | 0 | } - | Hi       | story    | of s  | SGLI  | RIX f    | ailec | l logi   | ins (J             | /var/a          | idm/le | oginlo | )g)      |              |
|      | 1     |          | Bad I | Logs  | s (S  | INIX) |       |      |          | P        | • | 0 | > - | Hi       | story    | of s  | SNI S | INIX     | faile | ed lo    | gins               | (/var/          | (adm.  | login  | log) :   | 2            |
| t    |       | Ch       | oose  | an a  | actio | n     |       |      |          | •        | » |   |     |          |          |       |       |          |       |          |                    |                 |        |        |          |              |
| Fou  | nd 3  | Ele      | ment( | (s)   |       |       |       |      |          |          |   |   |     |          |          |       |       |          |       |          |                    |                 |        |        |          |              |
| Figu | ire 2 | 2.7:     | Filte | er re | esul  | t     |       |      |          |          |   |   |     |          |          |       |       |          |       |          |                    |                 |        |        |          |              |

NOTE: There is also a locate and a search function (down to the condition level). These will be discussed later which are also helpful for finding the information you need.

Now it is time to move over to find out what you can do with the OMU item and here CVP can really help you:

- find out context related information of that object (e.g. parent policy group...). For each object the context relevant OMU information is listed
- perform actions on that object (e.g. create documentation, edit, checkin into VCS...).

The menus used for these operations were already introduced: Global Browse and Actions menu, List menu, Browse and Action menu for each object:

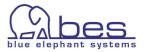

| MIDAS                                  | Home OMU Server Admin Help Converting (OMU A.08.22)                          |
|----------------------------------------|------------------------------------------------------------------------------|
| Edit 👻 Browse 👻 Server Configuration 👻 | Find - Analyse - Deployment - Tasks - Servers -                              |
|                                        | and object related related and Action menu Help button Help                  |
| Filter Browse menu                     | Action menu                                                                  |
| Found 7 Element(s)                     |                                                                              |
| <u>a b c d e e g h i j k</u>           | L <u>MNOPQRSIUYWXYZOther</u>                                                 |
| 📕 Type Name 🛛 🛧                        | Description                                                                  |
| 🔲 📄 Lesson1:LoqMon 🕒 🚺                 | Online Demo: Copied from Web SPI                                             |
| 🗖 🗐 Logins (IRIX) 🗳 🖸                  | History of SGI IRIX logins and logouts (/var/adm/wtmpx logfile)              |
| 🗖 🗐 Logins (SINIX) 🗳 🖸                 | History of SNI SINIX logins and logouts (/var/adm/wtmpx logfile)             |
| 🗖 🗐 Logs (DYNIX/ptx) 🔁 🖸               | History of DYNIX/ptx logins and logouts (/var/adm/wtmp logfile)              |
| 🗖 🗟 LOW MEMORY ALERT 🔁 🖸               | Triggered when low memory occured                                            |
| 🔲 📋 Lp Req(DYNIX/ptx)                  | DYNIX/ptx printer requests available on the /usr/spool/lp/logs/requests file |
| 🔲 📋 Lp Serv (DYNIX/ptx) 🕒 🖸            | Printer Services Logfile available on the /usr/spool/lp/logs/lpsched         |
| Choose an action                       | st menu                                                                      |

Figure 2.8: Menu Overview

The most interesting menus are the Browse and the Action menu which will be examined next (see next page).

NOTE: the **contents** of these menus **changes** depending on the object class *and* also on the product you use: **Documentor, Configurator/CVP** or **Administrator**!

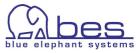

#### **Browse Menu**

Here as an example the Browse menu for a policy (see below). At the top you see the standard convenience functions which help you to find related OMU objects, e.g. "Parent Policy Groups" or "Referenced Nodes" (nodes which are used in that policy).

Depending on the version CVP/Configurator offers "List Version" which is for VCS version control. Packages and file associations are menus only available in Administrator.

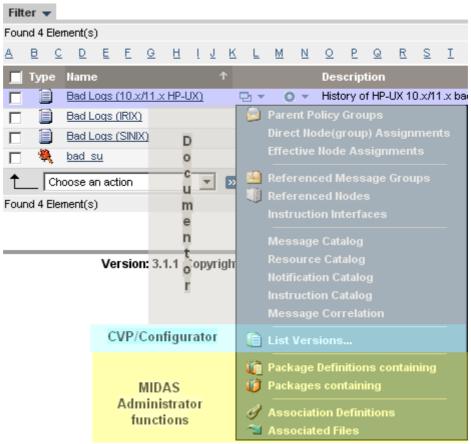

Figure 2.9: Browse Menu for a Policy

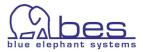

#### **Action Menu**

The Action menu works similarly. Here the product you are using is even more important. Documentor lacks all editing capabilities.

- Green indicates Documentor
- Red indicates functions from Administrator
- unmarked items are functions from Configurator

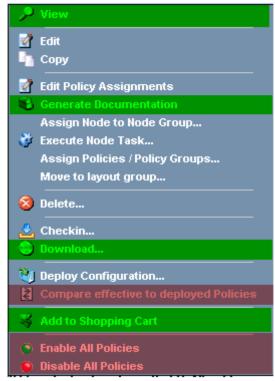

Figure 2.10: Action Menu for a Policy

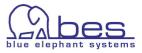

#### **Global Browse and Action Menu**

These two menus can be used in two ways. While you have selected show me "All Policies" or "All Nodes" the result is somehow limited:

The Browse menu has no function here, whereas the Action menu offers:

| All Policies 🔤 🗸 💿 🗸              |                        |
|-----------------------------------|------------------------|
| Filter -     Eventson             |                        |
| Showing 1 - 20 of 1008 (Show all) | 1 <u>2 3</u> <u>51</u> |

Figure 2.11: Global Action menu for All Policies

The All Nodes Action menu offers:

| All Nodes 🕁 🗸                                                                                                    | o •                                         |   |   |   |
|----------------------------------------------------------------------------------------------------|---------------------------------------------|---|---|---|
| Either                                                                                                    | Add Node                                    |   |   |   |
| Filter  Filter | 😨 Download all Nodes<br>🛃 Checkin all Nodes |   |   |   |
| ABCDE                                                                                                    | Generate Documentation                      | 0 | P | Q |

Figure 2.12: Global Action Menu for All Nodes

These Global Browse and Action menu though come in handy when looking at a node or policy, etc. in detail. This is how:

Select from the "Browse" menu -> "All Nodes". Press the link of the node name like:

|       | <b>()</b> k | <u>otao</u> <b>4</b> | kotao.bes-intern.com | ₽ •0        | 492.168.123.123 | IP |
|-------|-------------|----------------------|----------------------|-------------|-----------------|----|
|       | () k        | reta                 | kreta.bes-intern.com | ₽ <b>*0</b> | 492.168.123.58  | IP |
| Figur | e 2.13      | :                    |                      |             |                 |    |

This operation applies to OMU objects. This will list the details of that object. The Browse and Action menu is also available here:

| Node "kotao" 🖻 🗸 o 🗸 |                      |
|----------------------|----------------------|
| Attribute            | Value                |
| Name                 | kotao.bes-intern.com |
| Figure 2.14:         |                      |

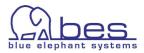

The Browse menu offers here all standard functionality as in the main "All Nodes" screen for each node.

Again please note that the menu contents depends on the product you are using.

e.g. Administrator only functions are: "Deployed Policies", "Deployed MoM Config", "Package Definitions containing" and "Packages containing"

| The  | Action | menu | looks |
|------|--------|------|-------|
| like | this.  |      |       |

E.g."Edit", Execute Node Task", "Checkin", "Deploy Configuration" are CVP/Configurator features, whereas

"Compare effective to deployed Policies and "Enable/Disable All Policies" is only available in Administrator.

| Node "kotao"              | B <b>▼ 0 ▼</b>                        |               |
|---------------------------|---------------------------------------|---------------|
| 144-19-set -              | 📝 Direct Policy(group) Assignments    |               |
| Attribute                 | 📝 Effective Policy Assignments        |               |
| Name                      |                                       |               |
| Label                     | Deployed Policies                     |               |
| IP address                | 🚰 Deployed MoM Config                 |               |
| Network type              | 💯 Node Groups                         |               |
| Machine type              | 📕 Layout Groups                       |               |
| Control type              | 🕱 Users                               |               |
| Communication type        | Profiles                              |               |
| Heartbeat polling enable  | MoM Policies                          |               |
| Polling type              |                                       |               |
| Agent sends alive pack    | MoM Policies containing Node          |               |
| Heartbeat interval        | Message Catalog                       |               |
| Symbol                    | Resource Catalog                      |               |
| Auto install              | · · · · · · · · · · · · · · · · · · · |               |
| Auto update               | Votification Catalog                  |               |
| Terminal                  | Instruction Catalog                   |               |
| Terminal Font             | Message Correlation                   | rmal-m*-*-*-' |
| MSI output                |                                       |               |
| MSI allow auto action     | Package Definitions containing        |               |
| MSI allow operator initia | 🚺 Packages containing                 |               |
| Buffer size limit         | 盲 List Versions                       |               |
| Installation Method       |                                       |               |
| Installation User         | root                                  |               |
| Codeset                   | iso88591                              |               |
| License Type              | hp_lic                                |               |
| Core ID                   | ea9ab384-c281-7520-1819-ba            | c209cf584b    |
| Certificate State         | installed                             |               |
|                           |                                       |               |

Figure 2.15:

| Node "kotao" 🔤 🗸                                | 0 -                                    |
|-------------------------------------------------|----------------------------------------|
|                                                 | 🔑 View                                 |
| Attribute                                       |                                        |
| Name                                            | 🗹 Edit                                 |
| Label                                           | 🔄 Сору                                 |
| IP address                                      | dit Policy Assignments                 |
| Network type                                    | Generate Documentation                 |
| Machine type                                    | -                                      |
| Control type                                    | Assign Node to Node Group              |
| Communication type                              | 👹 Execute Node Task                    |
| Heartbeat polling enabled                       | Assign Policies / Policy Groups        |
| Polling type                                    | Move to layout group                   |
| Agent sends alive packets<br>Heartbeat interval | Relete                                 |
| Symbol                                          | 8 Delete                               |
| Auto install                                    | 🛃 Checkin                              |
| Auto install<br>Auto update                     | 💿 Download                             |
| Terminal                                        |                                        |
| Terminal Font                                   | 🐫 Deploy Configuration                 |
| MSI output                                      | Compare effective to deployed Policies |
| MSI allow auto action                           |                                        |
| MSI allow operator initiated ac                 | Key Add to Shopping Cart               |
| Buffer size limit                               | Enable All Policies                    |
| Installation Method                             | Disable All Policies                   |
| Installation User                               | root                                   |
| Codeset                                         | iso88591                               |
| License Type                                    | hp_lic                                 |
| Core ID                                         | ea9ab384-c281-7520-1819-bac209cf584b   |
| Certificate State                               | installed                              |
| Continuato Otaco                                | a localion                             |

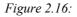

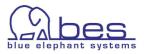

# Editing

With CVP and Configurator you can edit OMU objects within your browser. This chapter will give a short overview on editing. The policy editor will also be shown in detail since it offers some unique features (e.g. copy one condition from one policy to another).

A good example to start with is to edit an existing OMU user. In order to edit an user, please perform the following steps:

- from the "Browse" menu select -> "All Users"
- for the user opc\_op select "**Edit**" from the Action menu:

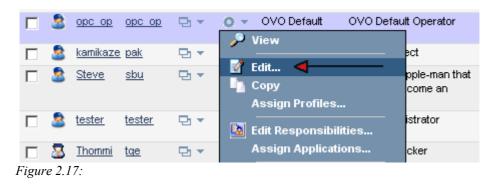

This will open the editor for that user.

Motif Gui users will find the same fields. CVP is using tabs for the different areas (next page).

While working with any editor inside CVP, **please observe the following tips**:

- fields which are required to be filled in are marked with a blue  $\ast$
- via the icon (click on it) you can obtain some help information on this particular field
- please exit an editor window either by "Save", "Restore" or "Cancel". Do not simply press the Back button in your browser. This will otherwise leave the OMU item "open" and create a lock. If another user wants to edit he will be presented with a warning message. More on this see (Locks).

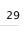

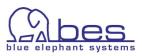

| Edit User opc_                | ор                                                                     |            |         | Help   |
|-------------------------------|------------------------------------------------------------------------|------------|---------|--------|
| Properties Operat             | or                                                                     |            |         |        |
| User Name                     | opc_op                                                                 | * ?        |         |        |
| Label                         | opc_op                                                                 |            |         |        |
| Real name                     | OVO Default Operator                                                   | ?          |         |        |
| Password                      | жининин                                                                | * ?        |         |        |
| Confirm Password              | ******                                                                 | * ?        |         |        |
| Description                   | OVO Default Operator                                                   |            |         |        |
| User Type                     | Operator 💽 *                                                           |            |         |        |
| Symboltype Class              | Software                                                               |            |         |        |
| Symboltype Name               | Users                                                                  |            |         |        |
| Note<br>Please do not use the | e browser BACK button, while editing. To quit the editor, use the CANC | EL button. |         |        |
|                               |                                                                        | Save       | Restore | Cancel |

Figure 2.18: User editor – Properties tab

Under the tab Operator you will find these fields:

| Edit User opc_op                      |                                                  | ()<br>Help          |
|---------------------------------------|--------------------------------------------------|---------------------|
| Properties Operator                   |                                                  |                     |
| Capabilities                          |                                                  |                     |
| Perform / Stop Actions                |                                                  |                     |
| Modify Message Attributes             |                                                  |                     |
| 🔽 🕄 Own                               |                                                  |                     |
| 🗹 🛛 (Un-)acknowledge Messages         |                                                  |                     |
| Node Hierarchy NodeBank               |                                                  | *                   |
| Note                                  |                                                  |                     |
| Please do not use the browser BACK bu | tton, while editing. To quit the editor, use the | CANCEL button.      |
|                                       |                                                  | Save Restore Cancel |

Figure 2.19: User editor – Operator tab

To leave this editor window without changing the data in the OMU database, please press "Cancel".

NOTE: Restore – reloads the initial data and removes all changes. This applies only if "Save" wasn't pressed before. Then this button has no function.

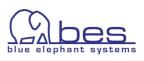

The node editor works absolutely similar.

Simply run through the "**Browse**" menu -> "All Nodes" and from the Action menu for any node: "Edit".

| Edit Node kotao.bes-intern.com |                       |                 |                             | Help              |              |          |
|--------------------------------|-----------------------|-----------------|-----------------------------|-------------------|--------------|----------|
| Properties                     | Management            | Installation    | Communication               | Advanced          | Virtual      |          |
| Node type:                     | IP Network -> Itanium | 64/32(HTTPS)->  | HP-UX 💌 *                   |                   |              |          |
| Host name                      | kotao.b               | es-intern.com   | *                           |                   |              |          |
| Label                          | kotao                 |                 | •                           |                   |              |          |
| IP Address                     | 192.16                | 8.123.123 💌 *   |                             |                   |              |          |
| 🗆 🗆 Syste                      | em acquires IP dynam  | ically (DHCP)   |                             |                   |              |          |
|                                |                       |                 |                             |                   |              |          |
| Symboltype                     | Class Comput          | er              |                             |                   |              |          |
| Symboltype N                   | Name HP-UX            |                 |                             |                   |              |          |
|                                |                       |                 |                             |                   |              |          |
|                                |                       |                 |                             |                   |              |          |
|                                |                       |                 |                             |                   |              |          |
| Note<br>Please do              | not use the browser   | BACK button, wh | hile editing. To quit the e | ditor, use the CA | NCEL button. |          |
|                                |                       |                 |                             | •                 |              |          |
|                                |                       |                 |                             |                   | _ Save       | e Cancel |

Figure 2.20: Edit node properties

Please leave this window also with the "Cancel" button.

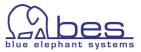

# **Policy Editor**

Please go via the "**Browse**" menu to "**All Policies**". Open any policy you know that has more than one condition. Or e.g. use the filter function to search again for the policy "Bad Logs (10.x/11.x HP-UX)". To edit it please

1. select from the **Action menu** -> "**Edit**"

The contents of a policy is listed under different tabs. These are:

- Properties contains name and description
- Source e.g. logfile location, polling interval
- Message Defaults e.g. message attributes, Instruction interface
- Conditions see below
- Options local logging & unmatched messages

The contents should be self-explanatory under each tab. For conditions there are some special features available. You can reorder conditions, duplicate a condition with the copy function and even copy condition(s) from policy A to policy B (more on that later).

2. select the "Conditions" tab

On the left hand side all the conditions are listed No. 1-x. Their contents is only listed (and fetched from OMU) if you click on the magnifying glass behind a condition.

Further performance enhancements were gained that only groups of conditions are listed.

Via the 🔼 buttons you

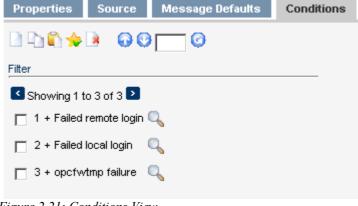

Figure 2.21: Conditions View

can list the next/previous conditions block.

In order to find a condition more quickly please use the "Filter" here as well.

| 0                       | ☆ 🖻 | <b>0</b> 0 | 0 |
|-------------------------|-----|------------|---|
| Filter                  |     |            |   |
| Description<br>contains |     |            |   |
| Туре                    | All |            | • |

*Figure 2.22: Filter Function for Conditions* 

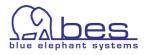

Via the condition toolbar you can add, copy, paste, clear selections, delete or re-order conditions (from left to right):

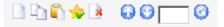

TIP: Hover with the mouse over an icon and a small popup explains the function.

*Figure 2.23:* 

To copy a condition enable the check-box in front of that condition and press the copy button. After that press the paste button and the copied condition will appear at the end.

In our Example with "Bad Logs (10.x/11.x HP-UX)" we have three conditions. In order to duplicate condition No.2 "Failed local login", to change it and to move the new condition from position 4 to position 1 please perform these steps:

- enable the checkbox of condition No.2 "Failed local login"
- press the copy icon in (mouse pointer wait for the hour glass to disappear)
- press the paste icon
   Note: the paste operation might take a few moments
- Condition No.4 will be added with the same description "Failed local login".
- Click on its magnifying glass icon and edit the description field
- enable the checkbox of condition No.4
- In order to move condition No.4 to No.1 position you can either press 3x the button, or enter 1 in the position field and press the submit button 1

To delete a condition enable its check-box and press the delete button  $\square$ .

• In this editing scenario please press the "Cancel" button at the end.

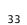

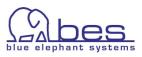

# Locks

This section will explain the locking mechanism behind CVP. As soon as a user selects the "edit" function, CVP will create a lock on this item. These locks are stored on the WebApp. If another user tries to edit this item as well, he will be presented with a warning message and is asked what he wants to do next. This warning message also stats who is the other user working on that item.

Most of the time the lock is existing because a user left the edit window by closing it or using the back button of the web browser, instead of using the "Cancel" or the "Save" button.

There are two similar warning window offering up to three possibilities:

- Open editor in read-only mode. No changes can be done nor saved!
- Open the editor in full edit mode. This simply boils down to this: The last user pressing the save button will win. The modifications of the other user(s) will be lost.
- Cancel the whole operation.

| Warning                                                                                                    |
|----------------------------------------------------------------------------------------------------|
| The ovo:policy Bad Logs (10.x/11.x HP-UX) is marked as already being edited by yourself. Please check whether<br>you've already opened the same editor in another browser window. If this is not the case, please select ignore<br>from the list below.                  |
| Note                                                                                                    |
| This message may also appear when not closing editors correctly. To close editors correctly, always use the the "Save" or "Cancel" buttons on the bottom right. Otherwise locks might not get cleared automatically.                                                     |
| What do you want to do?                                                                                                    |
| $\odot$ Open editor in read-only mode. Warning: You will not be able to save your changes!                                                                                                    |
| <ul> <li>○ Ignore warning and open editor. Please note: If you have the same editor opened in another browser<br/>window, saving in one editor window may override changes made in the other editor window.</li> <li>○ Cancel this operation and retry later.</li> </ul> |
|                                                                                                    |
| OK Cancel                                                                                                    |

Figure 2.24: Lock Warning

When editing and saving might cause the others users configuration to be overwritten another warning message will be displayed whether this operation should be performed.

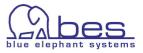

# Lock Removal

It is also possible to remove some or all locks. This can be useful, e.g. Monday morning when you can be sure no one has logged in yet. With CVP 3.1+ it is also possible to schedule this lock removal automatically.

In order to remove those lock files manually please run through these steps:

- select your WebApp as your Backend via the Administrative menu ->
   "Servers" and click on the WebApp server
- click on the "Admin" icon in the Toolbar menu
- from the Administrative menu: select "Browse" and click on "List Locks"
- Now enable the checkbox(es) for those locks where you want to remove the lock. After that select from the list menu: "**Delete locks**..."

TIP: When you want to remove all locks simply press the top checkbox (next to name) this will enable all other checkboxes.

|                   | _ MIDAS          |        | n S            | Admin    | (?)<br>Help | User: admin<br>User: admin<br>Server: <u>demo_server</u> |
|-------------------|------------------|--------|----------------|----------|-------------|----------------------------------------------------------|
| Edit + Browse + A | dministration 👻  | Server | rs <b>▼</b>    |          |             |                                                          |
| All Locks 🔤 👻 💿   | •                |        |                |          |             | ()<br>Help                                               |
|                   |                  |        |                |          |             |                                                          |
| 📕 Name            | Backend          | User   | Object class   | Name     |             | Since                                                    |
| 1193734779022     | O → kotao_server | admin  | ovo:policy     | Abend    | log         | 2007-10-30<br>09:59:39.47                                |
| 1193734817123     | O → kotao_server | admin  | ovo:policygrou | ip .Demo |             | 2007-10-30<br>10:00:17.151                               |
| 1193734788789     | O ▼ kotao_server | admin  | ovo:policy     | 1143     |             | 2007-10-30<br>09:59:48.819                               |
| 1193734800342     | O ▼ kotao_server | admin  | ovo:policy     | bad_st   | L           | 2007-10-30<br>10:00:00.372                               |
| Choose an action  | • •              | 3      |                |          |             |                                                          |

Version: 3.0.4 Copyright ©2007 blue elephant systems GmbH, All rights reserved. Figure 2.25: Locks Removal

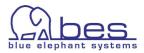

# Assignments Selector

Selectors are used in different forms throughout CVP in order for assignment operations or to fill in a required field in an editor.

A good example is here when you want to assign a policy or policy group to a node.

- From the "Browse" menu select -> "All Nodes"
- for a node of your choice select "Edit Policy Assignments" from the Action menu:

|   | <u>dallas</u>               | atlantis.bes-intern.com      | 단 - | O ▼ 192.168.123.68 IP Intel x86/P>                  |
|---|-----------------------------|------------------------------|-----|-----------------------------------------------------|
|   | <u>beast.bes-intern.com</u> | <u>beast.bes-intern.com</u>  | 모ㅋ  | > View                                              |
|   | borkum                      | borkum.bes-intern.com        | 면 * | 🚰 Edit<br>🎝 Copy                                    |
|   | build.bes-intern.com        | build.bes-intern.com         | 면 * | dit Policy Assignments                              |
|   | <u>cuba</u>                 | cuba.bes-intern.com          | 면 * | Generate Documentation<br>Assign Node to Node Group |
|   | <u>denali</u>               | denali.bes-intern.com        |     | 👹 Execute Node Task                                 |
| 1 | KitchenDevices              | fridgeloven/micro            | 면 🔹 | Assign Policies / Policy Groups ┥                   |
|   | hawaii.bes-intern.com       | <u>hawaii.bes-intern.com</u> | 면 🔹 | Move to layout group                                |

Figure 2.26:

This will open the selector:

There are two types of selectors: **simple** (only a Cancel button) and a **multiple object selector** (with an OK and a Cancel button)

In this instance this is a multiple objects selector.

#### Here you can with a simple mouse click select (highlighted in blue) an item. Multiple selections are possible.

You can use a "Filter" or search the "Policy Bank" etc.

• To finish the input press in this instance since we are only testing "**Cancel**"

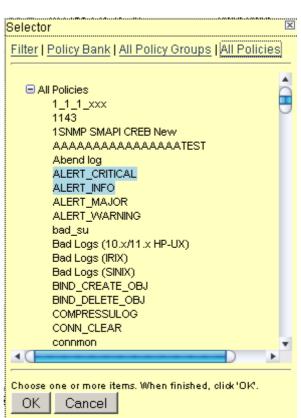

. Figure 2.27:

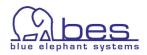

**TIP**: If needed you can move the yellow selector boxes. Simply hover with your mouse pointer the top section of the window (colored green) and the mouse pointer will change to a cross. While holding the left mouse button you can position the window according to your needs.

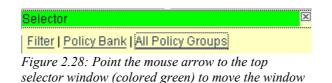

#### **Simple Selector**

To show also this type of selector please

- select from the "Edit" menu -> "Add policy"
- Now click on the "..." browse button behind **Parent Group**.

Via the selector header you can obtain different listings, the filter function can also be helpful here.

#### Simple Object Selector are operated by a double-click in order to select an item, e.g. like the Parent Policy Group.

Therefore, this type of selector only has a "Cancel" button. The double-click will fill the field in the main configuration window. After that you can leave the selector by pressing the "Cancel" button.

• Press the "Cancel" button to leave the policy edit window. Cancel actually means here "Close".

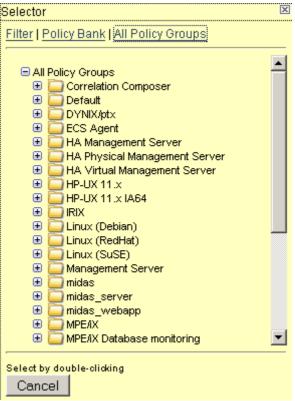

Figure 2.29: Simple Object Selector

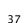

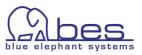

# Assignments Editor

Whereas the two previous assignment selectors are for quick operations, there is also a more powerful assignments editor.

To quickly introduce this function please perform the following steps:

- Via the "Browse" menu select -> "All Nodes"
- for a node of your choice select via the Action menu: "Edit Policy Assignments"

|   | <u>dallas</u>         | atlantis.bes-intern.com | 면 -                                   | O ▼ 192.168.123.68 IP Intel x86/Px                  |
|---|-----------------------|-------------------------|---------------------------------------|-----------------------------------------------------|
|   | beast.bes-intern.com  | beast.bes-intern.com    | 만 *                                   | View                                                |
|   | borkum                | borkum.bes-intern.com   | 면 *                                   | Copy                                                |
|   | build.bes-intern.com  | build.bes-intern.com    | ₽.*                                   | 📝 Edit Policy Assignments                           |
|   | <u>cuba</u>           | cuba.bes-intern.com     | 면 *                                   | Generate Documentation<br>Assign Node to Node Group |
|   | <u>denali</u>         | denali.bes-intern.com   | ····································· | 🐉 Execute Node Task                                 |
| 1 | <u>KitchenDevices</u> | fridgeloven/micro       | 면 🔹                                   | Assign Policies / Policy Groups                     |
|   | hawaii.bes-intern.com | hawaii.bes-intern.com   | Pi ₹                                  | Move to layout group                                |

Figure 2.30:

The same "power" assignments editor is e.g. also available for policy groups or policies, etc. (Action menu -> "Edit Assignments")

The advantage here is simply that you can perform multiple operations. While adding new assignments, you can also delete existing ones.

In this example we are editing the policy assignments for a node (see next page).

- select the node name in the middle column.
- then you can select one or multiple policies / policy groups on the right hand side (they will be highlighted in blue)
- select the links "Policy Bank", "All Policy Groups" or "All Policies" to obtain different listings
- when done press to assign them. Until "Save" is pressed these appear in *italics*.
- existing policies can be deleted/de-assigned by selecting them, e.g.
   Abend.log and pressing "Delete"
- In our test please press "Cancel" to close the editor

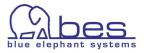

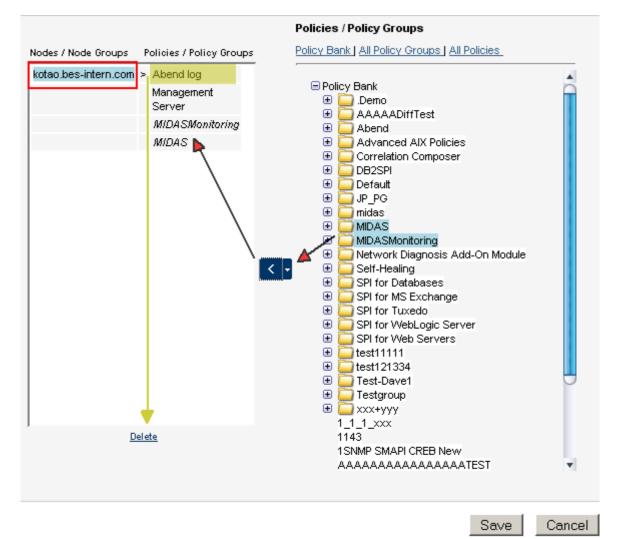

Figure 2.31: Node Policy Assignment Editor

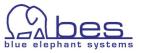

There is also a even more powerful assignments editor, which shows you all of your nodes / node groups on one side and all policies / policy groups on the other. It can be used for mass operations.

This can be found via the Administrative menu "Edit" -> "Edit Policy Assignments"

Operation works similar to the other assignments editors. After selecting a node new policies / policy groups can be assigned to it or unassigned.

With a simple unselect and select of another node the same operation can be performed for that node.

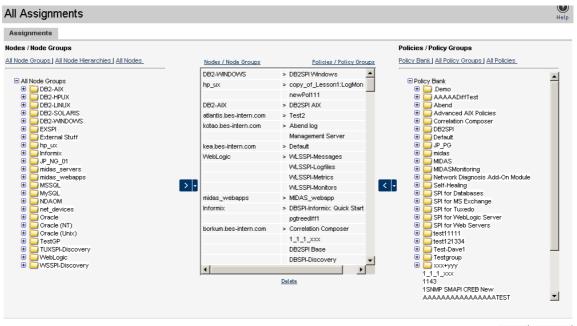

Press "Cancel" to leave the window.

Save Cancel

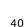

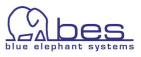

# Deploy

For deploying the configuration items to each managed node there you can either use the context Action menu of a node ->"**Deploy Configuration**":

|        | <u>dallas</u>                 | atlantis.bes-intern.com     | 면 | 0                                | 192.168.123.68 IP               | Intel x86/ |
|--------|-------------------------------|-----------------------------|---|----------------------------------|---------------------------------|------------|
|        | <u>beast.bes-intern.com</u>   | <u>beast.bes-intern.com</u> | Ð | - 🔎                              | View                            | 1          |
|        | borkum                        | borkum.bes-intern.com       | Ð | 2                                | Edit                            | I          |
|        | build.bes-intern.com          | build.bes-intern.com        | Ð |                                  | Сору                            | i i        |
|        | <u>cuba</u>                   | cuba.bes-intern.com         | Ð |                                  | Edit Policy Assignments         | — I        |
|        | <u>denali</u>                 | denali.bes-intern.com       | Ð |                                  | Generate Documentation          | N          |
| 1      | <u>KitchenDevices</u>         | fridgeloven/micro           | Ð |                                  | Assign Node to Node Group       | p.         |
|        | hawaii.bes-intern.com         | hawaii.bes-intern.com       | Ð | 8                                | Execute Node Task               | 1          |
|        | <u>hoernix</u>                | hoernix.bes-intern.com      | Ð |                                  | Assign Policies / Policy Groups | 1          |
|        | hooksiel.bes-intern.com       | hooksiel.bes-intern.com     | Ð |                                  | Move to layout group            | 51         |
| _ [a   | hoose an action               | •                           |   | 8                                | Delete                          |            |
| wing 1 | - 20 of 45 ( <u>Show all)</u> |                             |   |                                  | Checkin                         |            |
|        |                               |                             |   | 0                                | Download                        |            |
|        |                               | Version 2.4                 | 2 | Deploy Configuration             |                                 |            |
|        |                               | Version: 3.1.               | 1 | Compare effective to deployed Po | licies                          |            |

*Figure 2.33:* 

A selector box will open, in which you can define which items should be distributed and which not:

Note: The comment field is currently not used

|      |                    |       |   | X |
|------|--------------------|-------|---|---|
| с    | omment             |       |   |   |
| D    | istribute Policies | Yes 💌 | ] | * |
| D    | istribute Actions  | Yes 💌 | ] | * |
| D    | istribute Monitors | Yes 💌 | ] | * |
| D    | istribute Commands | Yes 💌 | ] | * |
| F    | orce               | No 💌  | ] |   |
|      | OK Cancel          |       |   |   |
| Figi | ure 2.34:          |       |   |   |

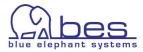

The other option is, especially with running deployments to several nodes to use the global "**Deployment**" menu -> "**Deploy Configuration**"

This will open the Deploy Configuration Editor (see below).

Here you can also define if which components should be distributed.

Please use the "Select" button to select the managed node(s).

When done press "Distribute". The distribution will run in the background.

| Deploy Configuration 🚭 🕤                                                                             | Selector                                                                                                 |
|----------------------------------------------------------------------------------------------------|----------------------------------------------------------------------------------------------------|
| Distribution Parameters                                                                              | Nodes                                                                                                    |
| Components  Policies  Actions Monitors Commands Nodes / Nodes in Node Groups / Nodes in Layout Group | Locate Nodes<br>Name contains<br>Label contains<br>Filter<br>Filter<br>No matches. Please change filter. |
| Select                                                                                               | ·                                                                                                    |
| Force Update                                                                                         | Select by double-clicking<br>Cancel<br>Distribute                                                        |

Figure 2.35: Deploy Configuration Editor

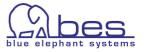

### **Responsibility Matrix**

In order to see what the Responsibility Matrix editor looks like, please

- select from the "Browse" menu -> "All User Profiles"
- Here select from the Action menu for a profile "Edit Responsibilities":

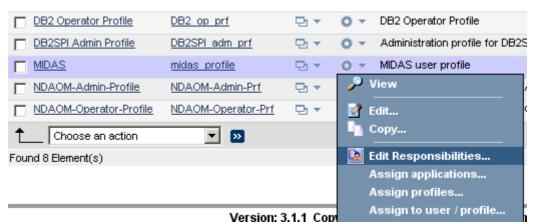

Figure 2.36: Starting Responsibility Matrix Editor

The Responsibilities Editor window works as the Motif Gui. Note: the Responsibility Matrix will greatly be improved with 3.2.

But in order to help you finding the correct column there is a tip:

**TIP**: Put the mouse pointer above a check box and there will be a yellow popup showing the node group and message group names.

#### Responsibilities for Profile DB2\_op\_prf

|                    | Node Gro | ups        |          |           |                 |                |                                 |                |               |                          |
|--------------------|----------|------------|----------|-----------|-----------------|----------------|---------------------------------|----------------|---------------|--------------------------|
| Message<br>Groups  | DB2-AIX  | DB2-HPUX D | B2-LINUX | DB2-SOLAR | IS DB2-WINDOWS  | <u>s exspi</u> | <u>External</u><br><u>Stuff</u> | <u>hp ux</u> l | Informix .    | <u>JP NG 01</u> <u>m</u> |
| <u>Backup</u>      | select   | all/none   |          |           |                 |                |                                 |                |               |                          |
| <u>Certificate</u> |          |            |          |           |                 |                |                                 |                | )<br>3: hp_ux | Π                        |
| <u>Database</u>    |          |            |          |           |                 |                |                                 |                | 9: Backu      |                          |
| <u>DB2</u>         | •        | ✓          |          |           | \⊽              |                |                                 |                |               |                          |
| DB2SPI             |          |            |          |           | selects all rov | vs or          |                                 |                |               |                          |
| DBSPI              |          |            |          |           | columns         |                |                                 |                |               |                          |
| <u>EX_Fault</u>    |          |            |          |           |                 |                |                                 |                |               |                          |
| Figure 2.37:       |          |            |          |           |                 |                |                                 |                |               |                          |

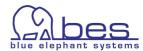

# Troubleshooting

If you cannot login into the WebApp, there are usually two possible explanations. Here are two tips, otherwise see the Administration and Configuration Guide.

- The most common is, that after a CVP stop & start the WebApp interface is already displayed, but the XMLDB isn't running yet and therefore the user/password cannot be retrieved. Wait 1-2 minutes longer.
- The other common problem is that your license for **CVP** has expired. After installation of a new evaluation or productive license this will work again. Please contact support for these.

There are always 2 license pairs. One for the WebApp and one for the BackEnd. Copy them preferably to the  $\langle CVP\_HOME \rangle$  directory. To install them please run:

```
# cd <CVP_HOME>
# ./midas.sh install webapp-license.zip
# ./midas.sh install backend-license.zip
# ./midas.sh stop
# ./midas.sh clean
# ./midas.sh start
```

If the OMU Backend should be "RED" there are 2 quick tips which should help most of the time.

It is possible that if the Backend was started after the WebApp is already running, the Backend will show up as "RED". In order to fix this

→ Mark that servername in the tick box and select "Force Reload of BackEnds" from the *List menu*.

Another possibility is that the Backend isn't starting up. Quite often this is down to some corrupt module on the Backend.

→ Connect to the Backend via telnet/SSH as "root" and run:

```
# cd <CVP_HOME>
# ./midas.sh stop
# ./midas.sh clean
# ./midas.sh start
```

The clean operation deletes the <CVP\_HOME>/work folder, forcing **CVP** to unpack all modules again to work at the next startup.

→ Mark that servername in the tick box and select "Force Reload of BackEnds" from the List menu. Now this Backend should also appear "GREEN". Otherwise contact support.

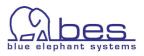

# **3 Existing HPOM Functionality**

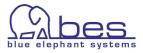

## In this Section

In this section we want to start with a comparison between the existing HPOM functionality and **CVP**. Thereafter, those features will be shown which are unique to **CVP**.

The next pages feature two columns. On the left you will see the HPOM task and on the right hand side the menus/commands you need to select in order to perform this task in **CVP**.

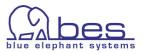

# Standard HPOM Features Inside CVP

## Browse Node & Node Groups

|                                   | Steps to perform in the CVP WebApp GUI                                                                                                    |
|-----------------------------------|----------------------------------------------------------------------------------------------------|
| Browse/Search for a node          | Administrative menu: "Browse" -> "All nodes":<br>click on "Filter":<br>for the field " <i>Label</i> ": select "contains" and<br>enter some part of the node name -> "Apply Filter"                                  |
|                                   | or<br>Administrative menu: "Browse" -> "All nodes": use<br>alphabetically A-Z listing to find it                                                                                                    |
|                                   | or<br>Administrative menu: "Find" -> "Locate":<br>for the field " <i>Locate</i> ": select "Nodes"<br>for the field " <i>where name</i> ": select "contains" and<br>enter some part of the node name -> "Locate"     |
|                                   | Note: the "Search" function is too powerful for these simple queries. Advantage of this will be shown later.                                                                                                    |
| Browse/Search for a node<br>group | Administrative menu: "Browse" -> "All Node Groups":<br>click on "Filter":<br>for the field " <i>Label</i> ": select "contains" and and enter<br>some part of the node group-name -> "Apply Filter"                  |
|                                   | or<br>Administrative menu: "Browse" -> "All Node Groups":<br>use alphabetically A-Z listing to find it                                                                                                    |
|                                   | or<br>Administrative menu: "Find" -> "Locate":<br>for the field "Locate": select "Node Groups"<br>for the field "where name": select "contains" and<br>enter some part of the name of the node group -><br>"Locate" |

**Note:** At the beginning we will show multiple ways of finding the information you are looking for, in order to perform an operation on it. Later in the guide all these different search/filter options will not be listed each time for a task, since you will quickly learn how to use these and will decide for yourself what is the most useful approach.

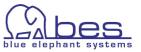

|                   | Steps to perform in the CVP WebApp GUI                                                                                                    |
|-------------------|----------------------------------------------------------------------------------------------------|
| Add node          | Administrative menu: "Edit" -> "Add node": select<br>"Node type" and enter your information accordingly                                                                                                    |
| Add node group    | Administrative menu: "Edit" -> "Add Node Group":<br>enter your information accordingly                                                                                                    |
| Modify node       | Administrative menu: "Browse" -> "All nodes" -> click<br>on "Filter"<br>for the field "Label": select "contains" and and enter<br>some part of the node name -> "Apply Filter"<br>Now select from the Action menu for that node -><br>"Edit"                  |
| Modify node group | Administrative menu: "Browse" -> "All Node Groups":<br>click on "Filter"<br>for the field "Label": select "contains" and and enter<br>some part of the node group-name -> "Apply Filter"<br>Now select from the Action menu for that node group -<br>> "Edit" |

#### Add, Modify Node & Node Groups

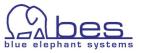

#### **Delete Node**

|             | Steps to perform in the CVP WebApp GUI                                                                                                    |
|-------------|----------------------------------------------------------------------------------------------------|
| Delete node | <ul> <li>Note: Deleting nodes cannot be done yet completely from within CVP. Future versions of CVP v.3.x will support this. You will need to acknowledge all messages for the to-be-deleted node via the message browser.</li> <li>Note2: if a node is used in some suppress condition in a policy it needs to be deleted manually there as well (-&gt; Search feature!)</li> <li>The typical workflow thereafter could be:</li> </ul>                                                                                                    |
|             | <ul> <li>Select from the Action menu for a node -&gt; "Execute<br/>Node Task": "Stop node heartbeat polling" -&gt; "OK" -&gt;<br/>Press Back button of your browser</li> <li>-&gt; Action menu for that node -&gt; "Execute Node Task":<br/>"HPOM for agent stop" -&gt; "OK"<br/>Administrative menu: "Deployment" -&gt; "Agent<br/>(De)Installation":</li> <li>For the field: "Install Type" -&gt; select "De-installation"<br/>Via the nodes selector search the node and select it<br/>via a double-click -&gt; close selector via "Cancel" -&gt;<br/>press "Pre-Install Check" button -&gt; Summary window<br/>lists details -&gt; click "Install on selected Nodes" button<br/>to perform the un-installation</li> <li>Administrative menu: "Browse" -&gt; "All nodes". For the<br/>to be to-be-deleted node -&gt; "Action menu": "Execute<br/>Node Task": "Download all history messages for node"</li> <li>Press Back button of your browser</li> <li>Administrative menu: "Browse" -&gt; "All nodes". For the<br/>to be to-be-deleted node -&gt; "Action menu": "Edit</li> <li>Policy Assignments": Remove all direct assigned<br/>policies and policy groups -&gt; "Save"</li> <li>"Browse menu" for the to-be-deleted node: "Node<br/>Groups": This lists all node groups in which the node<br/>is in.</li> <li>You need to open each of them by clicking on the node<br/>group "Label" or "Name". This will list its contents.<br/>"Action menu" for that node -&gt; "Delete"</li> <li>Press Back button of your browser as required to<br/>enter any other node group the node is in and delete it<br/>there as well.</li> <li>Administrative menu: "Browse" -&gt; "All nodes". For the<br/>to be to-be-deleted node -&gt; "Action menu": "Delete"</li> </ul> |

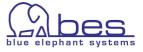

#### **Delete Node Group**

|                   | Steps to perform in the CVP WebApp GUI                                                                                                    |
|-------------------|----------------------------------------------------------------------------------------------------|
| Delete node group | Administrative menu: "Browse" -> "All Node Groups" -<br>> click on "Filter"<br>field "Label": select "contains" and and enter some<br>part of the node group-name |
|                   | -> from the Action menu: select "Delete"                                                                                                    |
|                   | Note: this will move all nodes inside this node group<br>out, de-assign all policies & policy groups and delete<br>the node group. The nodes will not be deleted. |

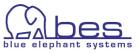

|                         | Steps to perform in the CVP WebApp GUI                                                                                                    |
|-------------------------|----------------------------------------------------------------------------------------------------|
| Browse operator         | Administrative menu: "Browse" -> "All Users" -><br>select Filter and for the field "User Type" -><br>"Operator" -> "Apply Filter"                                                                                                    |
| Browse administrator    | Administrative menu: "Browse" -> "All Users" -><br>select Filter and for the field "User Type" -><br>"Administrator" -> "Apply Filter"                                                                                                    |
| Browse user assignments | Administrative menu: "Browse" -> "All Users" - if<br>required use the filter function to search for the user:<br>"Browse menu" -> select "Profile" or any other item to<br>drill down/up on the information you are interested in                                                                                                    |
| Browse user profile     | Administrative menu: "Browse" -> "All User Profiles"                                                                                                    |
| Add HPOM user           | Administrative menu: "Edit" -> "Add User"<br>or<br>Administrative menu: "Browse" -> "All Users" - select<br>from the drop down menu: "Add user"<br>and enter the information required<br>To assign a profile, application, responsibilities:<br>From the "Action menu" for that new user -> "Assign<br>Profiles": select one or more profiles and confirm<br>selection with "OK"<br>From the "Action menu" for that new user -> "Assign<br>Applications": select one or more and confirm<br>selection with "OK"<br>From the "Action menu" for that new user -> "Edit<br>Responsibilities": select those needed -> "Save" |
| Delete HPOM user        | Administrative menu: "Browse" -> "All Users" - if<br>required use the filter function to search for the user -<br>> Action menu: "Delete"<br>or<br>Administrative menu: "Browse" -> "All Users" - if<br>required use the filter function to search for the user -<br>> enable the checkbox in front of the user's name and<br>select "Delete" from the list menu.                                                                                                    |
| Edit HPOM user          | Administrative menu: "Browse" -> "All Users" - if<br>required use the filter function to search for the user -<br>> Action menu: "Edit"                                                                                                    |

# Browse, Add, Delete, Edit HPOM Operators, Administrators, Profiles

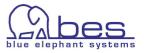

|                                                                                                    | Steps to perform in the CVP WebApp GUI                                                                                                    |
|----------------------------------------------------------------------------------------------------|----------------------------------------------------------------------------------------------------|
| Note: Copy user (incl<br>profiles) is not possible<br>yet. This is planned for<br>one of the next v3.1.x<br>releases                                  |                                                                                                    |
| Edit user responsibilities<br>Note: with this being a<br>big list, please hover with<br>the mouse arrow over a<br>field and it will show the          | Administrative menu: "Browse" -> "All Users" - if<br>required use the filter function to search for the user<br>-> Action menu: "Edit Responsibilities"         |
| Edit user profile<br>responsibility<br>Note: with this being a<br>big list, please hover with<br>the mouse arrow over a<br>field and it will show the | Administrative menu: "Browse" -> "All User Profiles" -<br>if required use the filter function to search for the<br>user -> Action menu: "Edit Responsibilities" |

# Browse, Add, Delete, Edit HPOM operators, administrators, profiles

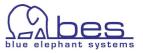

|               | Steps to perform in the CVP WebApp GUI                                                                                                    |
|---------------|----------------------------------------------------------------------------------------------------|
| Browse policy | Administrative menu: "Browse" -> "All policies" - if<br>required use the filter function to search for the policy<br>-> click on "Filter"<br>field "Label": select "contains" and and enter some<br>part of the policy name -> "Apply Filter"<br>or                                                                                                    |
|               | Administrative menu: "Find" -> "Locate": Locate field:<br>select "Policies", and enter some part of the policy<br>name -> "Locate"                                                                                                    |
| Delete policy | Administrative menu: "Browse" -> "All policies" - if<br>required use the filter function to search for the policy<br>-> click on "Filter"<br>field "Label": select "contains" and and enter some<br>part of the policy name -> "Apply Filter" -> from the<br>"Action menu" select "Delete"<br>Or<br>enable the checkbox in front of the policy and select<br>"Delete" via the list menu. |
| Modify policy | Administrative menu: "Browse" -> "All policies" - if<br>required use the filter function to search for the policy<br>-> click on "Filter"<br>field "Label": select "contains" and and enter some<br>part of the policy name -> "Apply Filter" -> from the<br>"action menu" select "Edit"                                                                                                 |
| Add policy    | Administrative menu: "Edit" -> "Add policy": enter the<br>name and select the type of policy. Now new tabs<br>appear to fine tune the policy settings.<br>Use Parent Group selector to define the parent policy<br>group if necessary.                                                                                                    |

#### Policies - Browse, Add, Delete, Edit

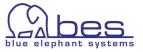

|                                              | Steps to perform in the CVP WebApp GUI                                                                                                    |
|----------------------------------------------|----------------------------------------------------------------------------------------------------|
| Assign policy to policy<br>group             | Administrative menu: "Browse" -> "All policies" - if<br>required use the filter function to search for the policy<br>-> "Action menu": select: "Link to Policy Group"<br>from the Selector click "Policy Bank" or "All Policy<br>Groups" and select the policy group(s) required.<br>Confirm with "OK".                       |
| Assign node to node<br>group                 | Administrative menu: "Browse" -> "All Nodes" - if<br>required use the filter function to search for the node -<br>> "Action menu": select: "Assign Node to Node<br>Group"<br>from the Selector select the node group. Confirm with<br>"OK".                                                                                   |
| Assign policy to node<br>(direct assignment) | Administrative menu: "Browse" -> "All Nodes" - if<br>required use the filter function to search for the node -<br>> "Action menu": select "Edit Policy Assignments"<br>In the next window you can select one or more policies<br>by clicking once on them. Then press the blue arrow to<br>assign those to the node -> "Save" |
|                                              | or<br>Administrative menu: "Browse" -> "All Nodes" - if<br>required use the filter function to search for the node -<br>> "Action menu": select "Edit Assignments"<br>Select the node and press the blue arrow to assign it<br>> "Save"                                                                                       |

#### Policy Groups - Browse, Add, Delete, Edit

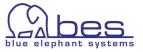

|                                      | Steps to perform in the CVP WebApp GUI                                                                                                    |
|--------------------------------------|----------------------------------------------------------------------------------------------------|
| Assign policy group to node          | Administrative menu: "Browse" -> "All Nodes" - if<br>required use the filter function to search for the node -<br>> "Action menu": select "Assign Policies / Policy<br>Groups" -> in the selector window click on "All Policy<br>Groups":<br>select the policy group(s) and press OK                 |
|                                      | or<br>Administrative menu: "Browse" -> "All Policy Groups"<br>- if required use the filter function to search for the<br>policy group -> Action menu: select: "Edit<br>Assignments"<br>Select the node on the left and press the blue arrow to<br>assign it> Save                                    |
| Assign policy group to<br>node group | Administrative menu: "Browse" -> "All Node Groups" -<br>if required use the filter function to search for the<br>node group -> Action menu: select: "Assign Policies /<br>Policy Groups"<br>-> in the selector window click on "All Policy Groups":<br>select the policy group(s) and press OK       |
|                                      | or<br>Administrative menu: "Browse" -> "All Node Groups" -<br>if required use the filter function to search for the<br>node group -> enable the checkbox in front of the<br>node group and select "Assign policies / policy<br>groups" from the list menu.                                           |
|                                      | or<br>Administrative menu: "Browse" -> "All Policy Groups"<br>- if required use the filter function to search for the<br>policy group -> Action menu: select "Assign to node /<br>node group". Select the node group and click "OK"                                                                  |
|                                      | or<br>Administrative menu: "Browse" -> "All Policy Groups"<br>- if required use the filter function to search for the<br>policy group -> enable the checkbox in front of the<br>policy group and select "Assign to node / node group"<br>from the list menu. Select the node group and click<br>"OK" |

#### Policy Groups - Browse, Add, Delete, Edit

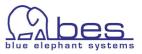

Г

|                       | Steps to perform in the CVP WebApp GUI                                                                                                    |
|-----------------------|----------------------------------------------------------------------------------------------------|
| Browse message groups | Administrative menu: "Browse" -> "All Message<br>Groups" - if required use the filter function to search<br>for a particular message group                                                                         |
|                       | or<br>Administrative menu: "Find" -> "Locate" -> select for<br>Locate: "Message Groups" and for where name: enter<br>some name part for a particular message group -><br>"Locate"                                  |
| Add message group     | Administrative menu: "Edit" -> "Add Message Group"                                                                                                    |
|                       | or<br>Administrative menu: "Browse" -> "All Message<br>Groups" -> select from the list menu "Add Message<br>Group"                                                                                                 |
| Delete message group  | Administrative menu: "Browse" -> "All Message<br>Groups" - if required use the filter function to search<br>for a particular message group -> Action menu:<br>select "Delete"                                      |
|                       | or<br>Administrative menu: "Find" -> "Locate" -> select for<br>Locate: "Message Groups" and for where name: enter<br>some name part for a particular message group -><br>"Locate " -> Action menu: select "Delete" |
| Edit message group    | Administrative menu: "Browse" -> "All Message<br>Groups" - if required use the filter function to search<br>for a particular message group -> Action menu:<br>select "Edit"                                        |
|                       | or<br>Administrative menu: "Find" -> "Locate" -> select for<br>Locate: "Message Groups" and for where name: enter<br>some name part for a particular message group -><br>"Locate" -> Action menu: select "Edit"    |

#### Message Groups - Browse, Add, Delete, Edit

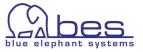

|                     | Steps to perform in the CVP WebApp GUI                                                                                                    |
|---------------------|----------------------------------------------------------------------------------------------------|
| Browse applications | Administrative menu: "Browse" -> "All Applications" -<br>if required use the filter function. Use the Browse<br>menu to access parent application groups, profiles or<br>users who have this application assigned<br>or<br>Administrative menu: "Find" -> "Locate":<br>locate: Application<br>-> press "Locate" |
| Add application     | Administrative menu: "Edit" -> "Add Application"<br>or<br>Administrative menu: "Browse" -> "All Applications" -<br>> from the list menu select "Add Application"                                                                                                    |
| Delete application  | Administrative menu: "Browse" -> "All Applications" -<br>if required use the filter function -> from the Action<br>menu select: "Delete"<br>or<br>Administrative menu: "Find" -> "Locate":<br>locate: Application<br>-> press "Locate"<br>-> from the Action menu select: "Delete"                              |
| Modify application  | Administrative menu: "Browse" -> "All Applications" -<br>if required use the filter function -> from the Action<br>menu select: "Edit"                                                                                                    |

#### Applications - Browse, Add, Delete, Edit

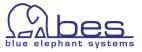

|                              | Steps to perform in the CVP WebApp GUI                                                                                                    |
|------------------------------|----------------------------------------------------------------------------------------------------|
| Browse application<br>groups | Administrative menu: "Browse" -> "All Application<br>Groups" - if required use the filter function. Use the<br>Browse menu to access parent application groups,<br>profiles or users who have this application assigned<br>or<br>Administrative menu: "Find" -> "Locate": |
|                              | locate: Application Groups<br>-> press "Locate"                                                                                                    |
| Add application group        | Administrative menu: "Edit" -> "Add Application<br>Group"                                                                                                    |
|                              | or<br>Administrative menu: "Browse" -> "All Application<br>Groups" -> from the list menu select "Add<br>Application"                                                                                                    |
| Delete application group     | Administrative menu: "Browse" -> "All Application<br>Groups" - if required use the filter function -> from<br>the Action menu select: "Delete"                                                                                                    |
|                              | or<br>Administrative menu: "Find" -> "Locate":<br>locate: Application Groups<br>-> press "Locate"<br>-> from the Action menu select: "Delete"                                                                                                    |
| Modify application group     | Administrative menu: "Browse" -> "All Application<br>Groups" - if required use the filter function -> from<br>the Action menu select: "Edit"                                                                                                    |

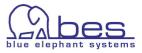

#### **Deploy policies**

|                       | Steps to perform in the CVP WebApp GUI                                                                                                    |
|-----------------------|----------------------------------------------------------------------------------------------------|
| Deploy policies       | After having a policy or policy group assigned (see<br>above)<br>Administrative menu: "Tasks" -> "Deploy<br>Configuration":<br>select the components (policies, actions, monitors,<br>commands) and use the [] browse button to open the<br>node selector. Select one or more nodes by double<br>clicking each of them.<br>Note: Do not enter the node manually!<br>When done press "Distribute"                                                                                                    |
| Deploy/Install agents | Administrative menu: "Deployment" -> Agent<br>(De)Installation":<br>Select the Install type required "Installation", use the<br>selector to select the nodes by double-clicking on<br>them. When done press "Cancel" to close the selector<br>window.<br>-> Press "Preinstall Check"<br>This will not deploy/install the agents yet, but check if<br>the servers can be reached.<br>Provide the root password as required for each server.<br>When done -> press "Install on selected Nodes"<br>Note: The installation job(s) run in the background.<br>Regularly check Administrative menu: "Deployment" -<br>> "Installation Jobs"<br>For each server installation a job file will be written<br>stating the success/failure.<br>By clicking on the name you can view the log. |

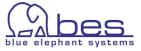

|                                                                                      | Steps to perform in the CVP WebApp GUI                                                                                                    |
|--------------------------------------------------------------------------------------|----------------------------------------------------------------------------------------------------|
| Assign responsibility to<br>operator (based on<br>message groups and node<br>groups) | Administrative menu: "Browse" -> select "All Users".<br>Use the action menu for an operator you want to<br>change -> "Edit Responsibilities": From the<br>responsibility matrix enable those node<br>groups/message group fields necessary -> "Save" |
|                                                                                      | Note: since the header columns cannot be always seen<br>use the mouse arrow to hover across a field. This will<br>display the node group and message group                                                                                           |

#### Assignment of Responsibilities to Operator

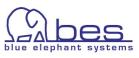

# Advanced Configuration items

| OVO | server | configu | ration |
|-----|--------|---------|--------|
|-----|--------|---------|--------|

|                          | Steps to perform in the CVP WebApp GUI                                                                                                    |
|--------------------------|----------------------------------------------------------------------------------------------------|
| OVO server configuration | Administrative menu: "Server Configuration" -> select:                                                                                      |
|                          | "Instruction Text Interfaces"                                                                                                    |
|                          | "Regroup Conditions"                                                                                                    |
|                          | "Notification Services"                                                                                                    |
|                          | "Trouble Ticket Interface"                                                                                                    |
|                          | "Server Settings"                                                                                                    |
|                          | "Server Policies"                                                                                                    |
|                          | "Database Maintenance"                                                                                                    |
|                          | "OV Parameters"                                                                                                    |
|                          |                                                                                                    |
|                          | Administrative menu: "Server Configuration" -> select:                                                                                      |
|                          | "MoM Active"                                                                                                    |
|                          | "MoM Templates"                                                                                                    |
|                          | "MoM Work"                                                                                                    |
|                          | "Outages"                                                                                                    |
|                          | "Selective Distribution"                                                                                                    |
|                          | "Reports" - reports not needing any additional<br>parameters when run can be executed via the<br>interface -> Action menu: "Execute Report" |

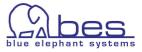

|                       | Steps to perform in the CVP WebApp GUI                                                                                                    |
|-----------------------|----------------------------------------------------------------------------------------------------|
| Policy download       | Administrative menu: "Browse" -> "All policies" - if<br>required use the filter function to search for the policy<br>-> Action menu: select "Download" -> enter<br>comment field -> ok -> follow the shown "View<br>Downloads" link or select Administrative menu:<br>"Browse" -> "Downloads".<br>Transfers etc to other servers will be explained later.<br>The file's location is on the BackEnd<br>< <b>CVP</b> _install_dir>/data/clipboard                                                                                                    |
| Node download         | Administrative menu: "Browse" -> "All nodes" - if<br>required use the filter function to search for the node -<br>> Action menu: select "Download" -> enter<br>comment field -> ok -> follow shown "View<br>Downloads" link or via Administrative menu: "Browse"<br>-> "Downloads".<br>Transfers etc to other servers will be explained later.<br>The file's location is on the BackEnd<br>< <b>CVP</b> _install_dir>/data/clipboard                                                                                                    |
| Policy group download | Administrative menu: "Browse" -> "All policy groups" -<br>if required use the filter function to search for the<br>policy group -> Action menu: select "Download" -><br>enter comment field -> ok<br>or<br>enable the checkbox in the list menu for that item -><br>select "Download" from the list menu<br>-> follow "View Downloads" link or via Administrative<br>menu: "Browse" -> "Downloads".<br>Transfers etc to other servers will be explained later.<br>The file's location is on the BackEnd<br>< <b>CVP</b> _install_dir>/data/clipboard |

#### **Download of HPOM Configuration Items**

**Warning**: Downloading one or more node hierarchies is also possible. But please note, that the nodes in this hierarchy are ALSO downloaded.

Problems will start when you want to transfer this opccfg tree to another server and upload it with "Replace". All nodes of the Management Server will be overwritten by the nodes contained in the hierarchy. The Management Server Node will also be overwritten! This can mess up the whole configuration. (Node Assignments, Node Attributes etc.). **Therefore, NEVER USE upload REPLACE, when uploading node hierarchies!** Use "upload add" or "upload add subentity" instead.

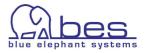

# 4 Advanced Features of CVP

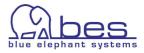

#### In this section

In this section we will show some of the advanced features in CVP which are unavailable in HP Operations Manager.

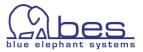

#### Searching

|                                                           | Steps to perform in the CVP WebApp GUI                                                                                                    |
|-----------------------------------------------------------|----------------------------------------------------------------------------------------------------|
| Two search functions are<br>available: Locate &<br>Search | Locate – use this for simple searches for node names, policies, node groups, etc.                                                                                                    |
|                                                           | Search – this is a full text, Google like search. Use this<br>to search e.g. inside policy conditions.<br>You can use * or ? (not at the beginning of the search<br>term) or +word1 +word2 to search for these two<br>words. Or use "" around a phrase you are looking for. |
| Locate                                                    | Administrative menu: "Find" -> select "Locate" use<br>the Locate list menu as a filter as necessary.<br>This search is ideal to look for a policy, node name,<br>HPOM user, etc                                                                                             |
| Search                                                    | Administrative menu: "Find" -> select "Search" and<br>enter e.g.:<br>"failed <@.user> <@.tty> <@.host> <*.date><br><*.time>"<br>Don't forget the " " to search for that exact string -><br>press "Search"<br>This will list the Bad Logs (10x/1.x HP-UX) policy             |
| Advanced Search                                           | Administrative menu: "Find" -> select "Search":<br>Via the tabs "ObjectClasses" and "BackEnds" you can<br>apply filters. Via "BackEnds" you can limit the search<br>to a particular HPOM BackEnd                                                                            |

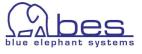

#### **Generate Documentation**

|                      | Steps to perform in the CVP WebApp GUI                                                                                                    |
|----------------------|----------------------------------------------------------------------------------------------------|
| For a policy         | Administrative menu: "Browse" -> "All Policies" -> use<br>the "Filter" function if necessary. Action menu: select<br>"Generate Documentation":<br>Four standard documentations are available. To<br>generate them click one of the icons for HTML, PDF,<br>DOC, XLS (Excel 95-2000 or 2003).<br>Most details are contained in Template/policy details<br>documentation.               |
| For a policy group   | Administrative menu: "Browse" -> "All Policy Groups"<br>-> use the "Filter" function if necessary. Action menu:<br>select "Generate Documentation":<br>Four standard documentations are available. To<br>generate them click one of the icons for HTML, PDF,<br>DOC, XLS (Excel 95-2000 or 2003).<br>Most details are contained in "Template/policy groups<br>details documentation". |
| For a node           | Administrative menu: "Browse" -> "All Nodes" -> use<br>the "Filter" function if necessary. Action menu: select<br>"Generate Documentation":<br>Four standard documentations are available. To<br>generate them click one of the icons for HTML, PDF,<br>DOC, XLS (Excel 95-2000 or 2003).                                                                                             |
| For a node group     | Administrative menu: "Browse" -> "All Node Groups" -<br>> use the "Filter" function if necessary. Action menu:<br>select "Generate Documentation":<br>Four standard documentations are available. To<br>generate them click one of the icons for HTML, PDF,<br>DOC, XLS (Excel 95-2000 or 2003).                                                                                      |
| Global documentation | More global reports are available on the front page of<br>the HP OMU server.<br>From the toolbar menu select: "OMU" icon: here you<br>can see several sicons behind e.g. All Nodes. By<br>selecting an icon you can also generate<br>documentation.                                                                                                    |

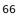

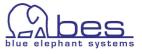

#### **Compare Function**

|                                         | Steps to perform in the CVP WebApp GUI                                                                                                    |
|-----------------------------------------|----------------------------------------------------------------------------------------------------|
| Comparison                              | Administrative menu: "Browse" -> "All Policies" -> use<br>the "Filter" function if necessary. Action menu: select<br>"Compare to":<br>Select the 2 <sup>nd</sup> policy (can be located on a another<br>BackEnd or inside VCS) and press "OK"                                                               |
| Comparison between two<br>policy groups | Administrative menu: "Browse" -> "All Policy Groups"<br>-> use the "Filter" function if necessary. Action menu:<br>select "Compare to":<br>Select the 2 <sup>nd</sup> policy (can be located on a another<br>BackEnd or inside VCS) and press "OK"<br>If needed you can compare a policy to its counterpart |
|                                         | via the 🛱 icon.                                                                                                    |

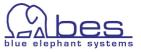

#### Copy/cut/paste Policies

|                                                | Steps to perform in the CVP WebApp GUI                                                                                                    |
|------------------------------------------------|----------------------------------------------------------------------------------------------------|
| Copy policy                                    | Administrative menu: "Browse" -> "All Policies" -> use<br>the "Filter" function if necessary. Action menu: select<br>"Copy":<br>Enter a new name and change other details as<br>necessary & press "Save"                                                                                                    |
| Copy a condition from one<br>policy to another | Administrative menu: "Browse" -> "All Policies" -> use<br>the "Filter" function if necessary. Action menu: select<br>"Edit": select the conditions tab: select one or more<br>conditions: press condition copy button<br>-> Press "Cancel"<br>Now select the target policy: Action menu: select<br>"Edit": select the conditions tab: press the "paste<br>conditions" icon. The condition(s) will be added at the<br>end of the list. Re-order them if necessary -> Press<br>"Save" |

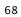

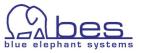

#### Version control via VCS for policies

Generally any item can be checked into VCS. These examples will show how to use it with policies and policy groups.

|                                                               | Steps to perform in the CVP WebApp GUI                                                                                                    |
|---------------------------------------------------------------|----------------------------------------------------------------------------------------------------|
| Policy check in into VCS                                      | Administrative menu: "Browse" -> "All Policies" -> use<br>the "Filter" function if necessary. Action menu: select<br>"Checkin" :<br>Enter a comment and press "OK"<br>Note: versioning starts with 1.1 (not 1.0)<br>After each change to a policy, re-run the check in                                                                                                    |
| Browse different policy<br>versions in VCS                    | Administrative menu: "Browse" -> "All Policies" -> use<br>the "Filter" function if necessary. Browse menu: select<br>"List Versions": all checked in versions will be listed.<br>To view one simply click on the version number link                                                                                                    |
| Policy checkout                                               | Administrative menu: "Browse" -> "All Policies" -> use<br>the "Filter" function if necessary. Browse menu: select<br>"List Versions": to checkout a particular policy use<br>the Action menu -> "Checkout to" behind it.<br>From the selector specify the target HPOM BackEnd.<br>Define if this an Add or Replace and with or without<br>Sub Entity. When done press "OK". |
| Comparison between two<br>VCS versions of one<br>policy       | Administrative menu: "Browse" -> "All Policies" -> use<br>the "Filter" function if necessary. Browse menu: select<br>"List Versions": all checked in versions will be listed.                                                                                                    |
| Note: you should to have<br>at least 3 versions inside<br>VCS | E.g. if you want to compare Version 1.1 to 1.2: from the Action menu of version 1.1 -> "Compare to"                                                                                                    |
|                                                               | In the selector use the filter function to find your policy -> for the result click on the + before the policy. Now you see all version. Select "Version 1.2" and press OK.                                                                                                    |

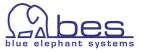

# Version control via VCS policy groups

|                                                                                                    | Steps to perform in the CVP WebApp GUI                                                                                                    |
|----------------------------------------------------------------------------------------------------|----------------------------------------------------------------------------------------------------|
| Policy Groups check in<br>into VCS<br>This will check in the<br>policy group and all<br>included policies.<br>Note: versioning starts<br>with 1.1 (not 1.0)<br>After each change to a<br>policy, re-run the check<br>in. | Administrative menu: "Browse" -> "All Policy Groups"<br>-> use the "Filter" function if necessary. Action menu:<br>select "Checkin":<br>Enter a comment and press "OK"                                                                                                    |
| Browse different policy<br>group versions in VCS                                                                                                    | Administrative menu: "Browse" -> "All Policy Groups"<br>-> use the "Filter" function if necessary. Browse<br>menu: select "List Versions": all checked in versions<br>will be listed. To view one simply click on the version<br>number link.                                                                                                    |
| Policy groups checkout                                                                                                    | Administrative menu: "Browse" -> "All Policy Groups"<br>-> use the "Filter" function if necessary. Browse<br>menu: select "List Versions": to checkout a particular<br>policy group: from the Action menu behind a<br>particular VCS version-> select "Checkout to". From<br>the selector specify the target HPOM BackEnd. Define<br>if this an Add or Replace and with or without Sub<br>Entity. When done press "OK". |
| Policy group check in<br>into VCS                                                                                                    | Administrative menu: "Browse" -> "All Policy Groups"<br>-> use the "Filter" function if necessary. Action menu:<br>select "Checkin":<br>Enter a comment and press "OK"<br>Note a new VCS version for a policy group will only be<br>created if a policy is added/removed. Not when only<br>the contents of a policy changes.                                                                                            |

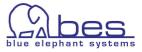

#### **Cross Reference / Browsing Capabilities of CVP**

CVP distinguishes between direct, inherited or resolved assignments to a node/node group/policy group. With the help of CVP you can easily navigate along those different definitions for an individual result.

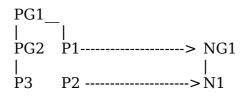

Example: Policy group (PG1) has inside of it a policy group PG2 and a policy P1. Inside policy group PG2 there is one or more policies PG3.. Node N1 is assigned to node group NG1. Policy P2 is directly assigned to N1 whereas policy P1 is assigned to NG1.

When looking at the possible assignments for N1 there are 3 options:

- P2 is a direct assignment
- P1 is a resolved assignment via the node group N1 belongs to
- PG1, PG2, P3 are inherited assignments via P1

| direct / inherited /<br>resolved policy<br>assignments   | Steps to perform in the CVP WebApp GUI                                                                                                    |
|----------------------------------------------------------|----------------------------------------------------------------------------------------------------|
| Show all direct or<br>inherited assignments to<br>a node | Administrative menu: "Browse" -> "All Nodes" -><br>action menu and select<br>->"Direct Policy(group) Assignments" (direct<br>assignments)<br>or<br>-> "Effective Policy(group) Assignments": this shows<br>all assignment types via three columns.                              |
| To which node is a policy assigned to?                   | Administrative menu: "Browse" -> select "All Policies"<br>- if necessary use the filter function to search for the<br>policy<br>-> Browse menu: select "Effective Node Assignments"<br>Using Effective Node Assignments ensures you get a<br>listing of really all assignments. |
| In which node groups is a node in?                       | Administrative menu: "Browse" -> select "All Nodes" -<br>if necessary use the filter function to search for the<br>node<br>-> Browse menu: select "Node Groups"<br>This will list all node groups the node is in.                                                               |

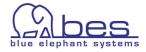

| direct / inherited /<br>resolved policy<br>assignments   | Steps to perform in the CVP WebApp GUI                                                                                                    |
|----------------------------------------------------------|----------------------------------------------------------------------------------------------------|
| Which operator is<br>responsible for that node<br>group? | Administrative menu: "Browse" -> select "All Nodes" -<br>if necessary use the filter function to search for the<br>node<br>-> Browse menu: select "Users" |
| Which profile is used with that operator?                | Following up on the previous query which listed one or<br>more responsible users for a node group:<br>-> Browse menu: select "Profiles"                   |

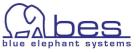

-> Toolbar menu: click on the OMU icon -> Administrative menu: "Browse" -> select

-> use Action menu for that download and

-> Define whether you want to do a "Add/Replace" or/and "with Sub Entity"

### **Multi Server Administration**

Note:

• upload add - Only additional configuration data is uploaded. If the data (policy, policy group) does already exist, an error will be returned. Solution: Choose -replace or -subentity

"Downloads"

-> press OK

select: "Upload"

- upload replace Existing configuration entries will deleted and replaced by new data.
- Upload add subentities Existing data policy with conditions, Application group etc will not be overwritten. Missing data will be added. e.g. if a policy misses one condition, then this condition will be added. But the existing conditions will not be modified.

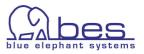

### **Negative Queries**

|                                                                                                    | Steps to perform in the CVP WebApp<br>GUI                     |
|----------------------------------------------------------------------------------------------------|---------------------------------------------------------------|
| Orphaned Nodes - lists nodes, that are not within a node group                                           | Administrative menu: "Analyse" -><br>"Orphaned Nodes"         |
| Unassigned Nodes – lists nodes,<br>that have no policies assigned                                        | Administrative menu: "Analyse" -><br>"Unassigned Nodes"       |
| Unassigned Node Groups - lists<br>nodes node groups, that have no<br>policies assigned                   | Administrative menu: "Analyse" -><br>"Unassigned Node Groups" |
| Unassigned Message Groups - lists<br>message groups, that are not used<br>within any user responsibility | Administrative menu: "Analyse" -> "Unused<br>Message Groups"  |
| Unused Node Groups – lists node<br>groups, that are not used within<br>any user responsibility           | Administrative menu: "Analyse" -> "Unused<br>Node Groups"     |
| Unused Nodes – lists nodes, that<br>are not used within any user<br>responsibility                       | Administrative menu: "Analyse" -> "Unused<br>Nodes"           |

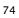

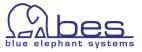

### **Shopping Cart**

The Shopping Cart is similar to a clipboard into which you can put HPOM objects for future use (for the duration of your session). It is user specific.

For example, you can use the shopping cart to save HPOM items until you are ready to download all the saved configurations at one time. Typically usage is with multiple policies.

|                                                    | Steps to perform in the CVP WebApp GUI                                                                                                    |
|----------------------------------------------------|----------------------------------------------------------------------------------------------------|
| Transfer node group with all nodes inside from one | Copy node group with resolved items                                                                                                    |
| HPOM server to another one                         | Administrative menu: "Browse" -> "All Node Groups" -<br>if required use the filter function to search for the<br>node group.                               |
|                                                    | -> from the Action menu select: "Add to Shopping<br>Cart" -> Administrative menu: "Shopping Cart" -><br>select "My Shopping Cart"                          |
|                                                    | -> enable the check box for that node group -> select<br>from the list menu: "Resolve Selected Group<br>Elements" (will get all nodes for that node group) |
|                                                    | -> enable all check boxes<br>-> from the list menu: "Download Shopping Cart",                                                                              |
|                                                    | enter a comment<br>-> Administrative menu: select "Browse" -><br>"Downloads"                                                                               |
|                                                    | -> select for that download from the Action menu:<br>"Transfer"                                                                                            |
|                                                    | -> decide to which target server you want to transfer<br>this package to: from the Action menu select: FTP or<br>SSH push/pull                             |
|                                                    | -> Administrative menu: change the Backend server to<br>the target server the download package was<br>transferred to                                       |
|                                                    | -> Toolbar menu: click on the OMU icon<br>-> Administrative menu: "Browse" -> select                                                                       |
|                                                    | "Downloads"<br>-> use Action menu of that download to either to a:<br>Upload Add, Upload Add Subentities or Upload<br>Replace                              |

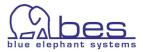

|                                                                   | Steps to perform in the CVP WebApp GUI                                                                                                    |
|-------------------------------------------------------------------|----------------------------------------------------------------------------------------------------|
| Copy several<br>policies/policy groups<br>from one HPOM server to | Administrative menu: "Browse" -> "All Policies" - if<br>required use the filter function to search for the<br>policies                                                                                                    |
| another with the help of<br>the shopping cart                     | use the list menu to select multiple policies<br>-> select from the list menu: "Add to shopping cart"                                                                                                    |
|                                                                   | <pre>and/or do this also for a policy group Administrative menu: "Browse" -&gt; "All Policy Groups" - if required use the filter function to search for the policy group -&gt; via the Action menu: select "Add to Shopping Cart"</pre>                                                                                                    |
|                                                                   | When done:<br>Administrative menu: "Browse" -> select "Shopping<br>Cart"                                                                                                    |
|                                                                   | <ul> <li>-&gt; enable the check boxes in front of your policy<br/>group(s) and select from the dropdown menu:<br/>"Resolve Selected Group Elements". This will also<br/>fetch all policies inside that policy group.</li> <li>-&gt; enable all check boxes and select from the list<br/>menu: "Download Shopping Cart" – leave a comment -</li> <li>&gt; follow the link "View Downloads" or use<br/>Administrative menu: "Browse" -&gt; "Downloads"</li> </ul> |
|                                                                   | Look for your download and select from the action<br>menu behind that item: "Push Transfer" or "Pull<br>Transfer"                                                                                                    |
|                                                                   | <ul> <li>-&gt; select Destination BackEnd.</li> <li>-&gt; select Transfer options</li> <li>This depends whether you have enabled ftp/SSH during the installation.</li> </ul>                                                                                                    |
|                                                                   | <ul> <li>&gt; press OK</li> <li>&gt; Administrative menu: change the BackEnd server to<br/>the destination server you just selected</li> <li>&gt; Toolbar menu: click on the OMU icon</li> <li>-&gt; Administrative menu: "Browse" -&gt; select</li> </ul>                                                                                                    |
|                                                                   | "Downloads"<br>> use Action menu for that download and select:<br>"Upload"                                                                                                    |
|                                                                   | <ul> <li>-&gt; Define whether you want to do a "Add/Replace"<br/>or/and "with Sub Entity"</li> <li>-&gt; press OK</li> </ul>                                                                                                    |

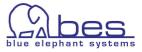

# **CVP User Management**

CVP brings its own user management. This section explains by two examples how otherwise inside HPOM impossible setups can be achieved. The user model is based on roles. The user you create must be put inside a user group and this user group can be assigned one or more roles. These roles define what a user can or cannot do/see.

- View only user
- Administrator for a particular node group only on one BackEnd

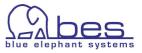

|                                                                                                    | Steps to perform in the CVP WebApp GUI                                                                                                    |  |
|----------------------------------------------------------------------------------------------------|----------------------------------------------------------------------------------------------------|--|
| View only user                                                                                                    | Administrative menu: "Servers": select the WebApp<br>server -> from the Toolbar menu select the icon<br>"Admin"                                                                                                    |  |
|                                                                                                    | 1.) create a user "view"<br>Administrative menu: "Edit": select "Add User". Enter<br>the requested user information -> "Save"                                                                                                    |  |
|                                                                                                    | 2.) create user group "view only"<br>Administrative menu: "Edit": select "Add User Group".<br>Enter the requested user information -> "Save"                                                                                                    |  |
|                                                                                                    | 3.) create a user role "view"<br>Administrative menu: "Edit": select "Add User Role".<br>Tab Properties: enter Name & Label                                                                                                    |  |
| Note, depending on the                                                                                                    | -> Tab Global Rights: enable "Read" checkbox<br>-> "Save"                                                                                                    |  |
| Note: depending on the number of registered                                                                               | or                                                                                                    |  |
| BackEnd servers multiple<br>tabs exist. Rights can be<br>assigned BackEnd specific<br>or for All or on a global<br>level. | -> Tab All BackEnds: enable the first checkbox in the Read column (all other read checkboxes will also be enabled)                                                                                                    |  |
|                                                                                                    | <ul> <li>4.) Assign user "view" to the user group and assign the role "view" to this group</li> <li>Administrative menu: "Browse": select "All User</li> <li>Groups" -&gt; Action menu for user group "View only": select "Assign users" -&gt;</li> <li>from the selector window select the user "view" and press "OK"</li> <li>-&gt; Action menu for user group "View only": select "Assign roles" -&gt; from the selector window select the user "view" and press "OK"</li> </ul> |  |
|                                                                                                    | 5.) log out and access your WebApp using the user "view".                                                                                                    |  |
|                                                                                                    | Note: most editing menus are grayed out. Some menus<br>aren't, but nevertheless the user is not able to perform<br>those editing operations. The reason is that the menu<br>system "does not know" in all situations what the user<br>right at this point in time is when the menu is loaded.<br>If the user tries to perform this operation nevertheless<br>he will get a message "The user does not have the<br>right to perform operation"                                       |  |

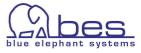

|                                                                                                    | Steps to perform in the CVP WebApp GUI                                                                                                    |
|----------------------------------------------------------------------------------------------------|----------------------------------------------------------------------------------------------------|
| Administrator for a                                                                                                    | Administrative menu: "Servers": select the WebApp                                                                                                    |
| particular node group                                                                                                    | server -> from the Toolbar menu select the icon                                                                                                    |
| only on one BackEnd                                                                                                    | "Admin"                                                                                                    |
| Aim is to create a role for                                                                                                    | 1.) create a user "limited"                                                                                                    |
| an administrator who can                                                                                                    | Administrative menu: "Edit": select "Add User". Enter                                                                                                    |
| fully administer the node                                                                                                    | the requested user information -> "Save"                                                                                                    |
| group "hp_ux".<br>User is able to create,<br>modify, delete policies<br>which belong to those                                                                                                    | 2.) create user group "limited"<br>Administrative menu: "Edit": select "Add User Group".<br>Enter the requested user information -> "Save"                                                                                                    |
| policy groups which are                                                                                                    | 3.) create a user role "limited hp-ux"                                                                                                    |
| assigned to the node                                                                                                    | Administrative menu: "Edit": select "Add User Role".                                                                                                    |
| group "hp_ux".                                                                                                    | Tab Properties: enter Name & Label                                                                                                    |
| Note: depending on the<br>number of registered<br>BackEnds multiple tabs<br>exist. Rights can be<br>assigned per BackEnd or<br>for All or on a global level.<br>This setup ensures that<br>the administrator with<br>that role has full access to<br>all nodes and<br>policies/policy groups<br>assigned to that node<br>group | <ul> <li>Select the tab for a particular BackEnd:<br/>in the section:</li> <li>"ovoconfig: Node" select there</li> <li>"Node Group" "is" "hp_ux" and enable all check boxes</li> <li>"ovoconfig: Node Group" select there</li> <li>"Name" "is" "hp_ux" and enable all check boxes</li> <li>"ovoconfig: Policy" select there</li> <li>"Node Group" "is" "hp_ux" and enable all check boxes</li> <li>"ovoconfig: Policy Group" select there</li> <li>"Node Group" "is" "hp_ux" and enable all check boxes</li> <li>"ovoconfig: Policy Group" select there</li> <li>"Node Group" "is" "hp_ux" and enable all check boxes</li> <li>"ovoconfig: Policy Group" select there</li> <li>"Node Group" "is" "hp_ux" and enable all check boxes</li> <li>"save"</li> <li>Assign user "limited" to the user group and assign the role "limited hp-ux" to this group</li> <li>Administrative menu: "Browse": select "All User</li> <li>Groups" -&gt; Action menu for user group "limited": select "Assign users" -&gt;</li> <li>from the selector window select the user "limited" and press "OK"</li> <li>&gt; Action menu for user group "View only": select</li> <li>"Assign roles" -&gt; from the selector window select the role "limited hp-ux" and press "OK"</li> <li>5.) log out and access your WebApp using the user "limited".</li> </ul> |

NOTE: No VCS was enabled. If this is needed you have to enable it in two locations under the user role "limited hp-ux": Under the BackEnd tab enable all checkboxes for "VCS: Revision". Under the tab for your WebApp (in case of a split WebApp./.BackEnd installation you also need to enable all checkboxes for "VCS:Revision".

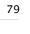

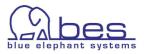

# **Open Issues**

Performance issues can occur ,

- when generating detailed documentation for big node groups or nodes with a lot of policies assigned.
- Editing policies with 300/400 or more conditions (not recommended)

Outlook: Performance improvements are ongoing and are included in each release. For documentation generation improvements between 3.0.x and 3.1.x are  $\sim 30-40\%$ .

In 3.1 the policy editor was completely re-written giving now much better performance since no longer all conditions are fetched but only those which are actually opened. Only the changed conditions will be changed which also saves times.

In 3.1 several memory bugs were fixed, especially the java.lang.StackOverflowError which could occur during documentation creation.

For 3.2 a complete re-design will take place offering again better performance and more features, like scheduling, command line documentation generation, etc.

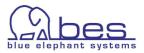

# 5 MIDAS Administrator

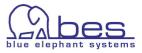

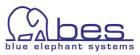

### In this Section

This chapter will cover the following topics in regard of MIDAS Administrator

- Introduction to MIDAS Administrator
- The Four Components of Administrator
- Packages What is it?
  - Package Definition
  - <u>All Package Definitions</u>
  - <u>Create/Release the Package</u>
  - <u>All Packages</u>
  - <u>Download Package to WebApp</u>
- <u>Managed Node Access & Desired State</u>
  - Desired State (Management Server against Node)
  - <u>Desired State using Packages</u>
- <u>Deployment Manager</u>
  - <u>Deployment Scheduling</u>

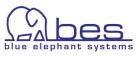

### Introduction to MIDAS Administrator

MIDAS Administrator is a separate product to Documentor and Configurator. It is designed to fill in the gaps and to help you building a complete release management process: from building packages, release management, desired state on agent to distribution management.

Administrator is requires HP OM Configuration Value Pack (CVP) or Configurator. It is a seperate add-on product for these.

This chapter will explain its functionality and how to work with it.

MIDAS Administrator helps to fill the gaps in the release process

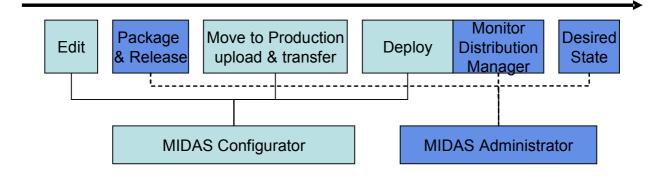

Desired State – Requirements:

Please note, that in order to use desired state with OMU 7/DCE-agents the required patch level for the OMU server is 7.26, and the agent patch level 7.33.

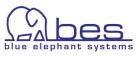

### The Four Components of Administrator

MIDAS Administrator has four areas where it can help you with your release management processes.

- Packages define packages; define access rights to packages via the MIDAS own user management; view/browse packages; create a release
- Distribution Manager monitor your distribution and check the status; cancel & restart a distribution; schedule the distribution for a node if necessary
- Managed Node Access enable/disable policies, run comparisons between the deployed and assigned policies/policy groups in order to find out differences quickly and easily
- Desired State verification check a package against the management server or node, or compare a managed node against the management server. This will list which policies are or are not assigned, distributed and enabled or not

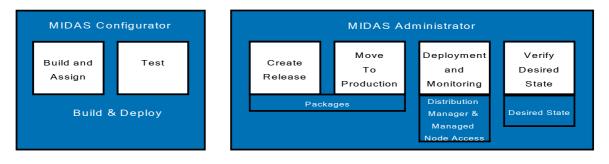

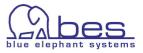

# Packages What is it?

A package is a logical group containing HPOM items. It is a new configuration item inside MIDAS.

What goes into a package?

Packages are typically defined for applications or services. This basically depends on what your view of your network and the offered services is.

Most of the time you will define policies, policy groups, applications, node group (with or without any nodes inside), user profiles, files & scripts (e.g. based on a particular naming scheme).

Example: define a SQL server package for a node group in your test environment. If the nodes inside the node group are different to those in the prod. environment it would make no sense of including the nodes in the package. Here one would define policy groups, policies, applications, scripts and the node group only.

Their contents is defined either by using patterns (e.g. to include everything starting with hpux), or by defining specific items (e.g. abend.log).

CVP users can also be included in a package.

Package definitions can reference any type of configuration which is included in the HPOM database or file system.

Procedure to work with packages:

- 1) create a package definition
- "release" the package to VCS, clipboard or a BackEnd (will be explained below what is recommended). During this package creation MIDAS will actually collect all data (policies, scripts, etc.) defined in the package definition, so those configuration items will be actually stored inside the released/created package
- 3) work with the package, by checking it against the management server or a node (desired state) or uploading the data from it into the HPOM server

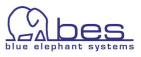

# Package Definition

The package component of MIDAS Administrator can be accessed either via the icon "Admin" in the toolbar menu and "Browse" like this:

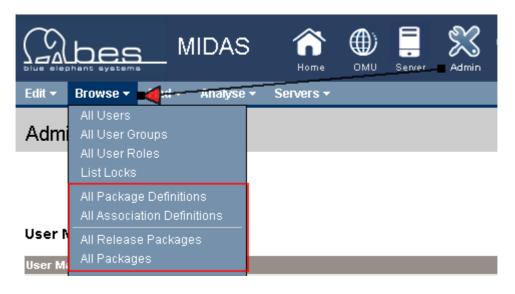

Or as a convenience function the package functions are also listed under the icon "OMU". In each instance under the "Edit" menu the function to add a new package definition can also be found.

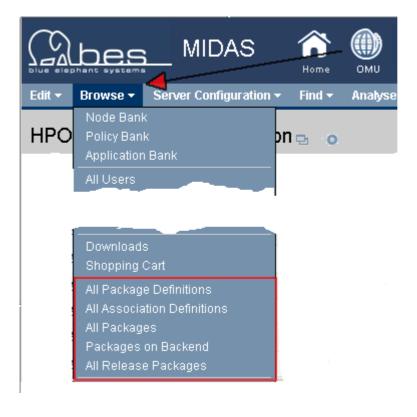

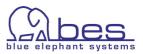

#### **Setup of a Package Definition**

Select the "Admin" icon -> from the "Edit" menu: "Add Package Definition"

This will open the package definition editor. It consists of three tabs: Properties, Includes (these are the actual filters) and Inheritance (where another package definition can be referenced) which will be explained in detail below.

Inside the Properties tab you need to define a **unique** name of the package (madatory) whereas the rest of the fields is optional:

| Add Package Definition |                                                                    |  |  |  |
|------------------------|--------------------------------------------------------------------|--|--|--|
| Properties             | Includes Inheritance                                               |  |  |  |
| Name                   | Alarmdef *                                                         |  |  |  |
| Label                  | Alarmdef                                                           |  |  |  |
| Description            |                                                                    |  |  |  |
| Placeholders           | Name Define as Parameter<br>Click 'Scan' to search for Parameters. |  |  |  |
|                        | Scan                                                               |  |  |  |

The "Scan" function is for internal use and has no function with normal filters.

The **Includes** tab in the Package-definition page displays the filters that you define to specify what data to include when generating the package. Note that you *must* define at least one "include" filter in the new package-definition file. A new package-definition item is initially empty; if you do not define any filters to specify what data is to be included in the package, no data is collected or written to the package.

Selecting the tab will show:

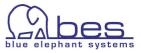

| Add Package Definition                                    |        |         |         |  |  |
|-----------------------------------------------------------|--------|---------|---------|--|--|
| Properties Includes Inheritance                           |        |         |         |  |  |
| Include statements                                        | ;      |         |         |  |  |
| Object Clas                                               | s      | Context | Filters |  |  |
| Choose                                                    | Choose |         |         |  |  |
| Choose an action                                          |        |         |         |  |  |
| Note                                                      |        |         |         |  |  |
| Please do not use the browser BACK button, while editing. |        |         |         |  |  |

There are basically three columns via each filter is defined: Object Class – Context – Filters

#### **Object Class**

The class of object you want to package, for example: HPOM for UNIX nodes, policies, or files and directories. You can also select OVO CVP user management objects such as users, user groups, and user roles.

The object class you select determines the choices you have in the **Context** field, described below. Note that where a selected object contains other objects, you can choose whether or not to include the sub-objects in the generated package.

For example, HPOM for UNIX policy groups can contain policies and other policy groups; HPOM for UNIX application groups can contain applications and other application groups.

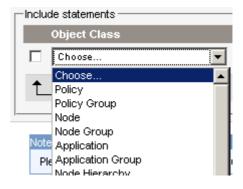

You can choose whether to include the policies or policy sub-groups contained in the the policy group defined in the **Object Class** field when generating the package.

Similarly, you can choose whether to include the applications or application sub-groups contained in the application group defined in the **Object Class** field when generating the package.

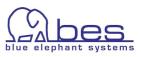

| Note:                                                                 | Include statements                            |  |  |
|-----------------------------------------------------------------------|-----------------------------------------------|--|--|
|                                                                       | Object Class Context                          |  |  |
| To include all items inside                                           | Policy Group 🔽 All                            |  |  |
| a policy group (policies                                              | Include contained Policy                      |  |  |
| and other policy groups)<br>the include function must                 | objects                                       |  |  |
| be enabled like this: see<br>the screenshot on the<br>right hand side | Include contained Policy Group<br>objects     |  |  |
|                                                                       | Include contained Associated<br>Files objects |  |  |
|                                                                       | Choose an action                              |  |  |

#### Context

The **Context** field allows you to refine the scope of the data to be packaged for the object specified in the **Object Class** field. For most of the object classes, you can use the drop-down menu to choose between All and Root. However, some object classes have additional context options (Nodes have the Node-group context option), and there is no context option available for HPOM for UNIX Layout Groups, Database Maintenance, and Notification Service. After you select a context, you can define filters. E.g. files have aliases as context.

#### Filters

In the **Filters** field, you define what data is to be packaged and how, for example: by selecting whether object names or types should be used as packaging criteria, and if necessary using pattern matching techniques to limit the scope of (and thus speed up) the packaging task.

| Include statements |         |                                          |   |
|--------------------|---------|------------------------------------------|---|
| Object Class       | Context | Filters                                  |   |
| Policy             | ▼ All ▼ | Choose<br>Choose Choose Name Policy Type | • |
| Choose an action   | •       |                                          |   |

Note that the filter options available depend on the type of configuration data you select in the Object Class column.

- For all object classes except "Files/Directory", you can choose: "is", "contains", "matches"
- The Files/Directory object class has the filter options: "is (wildcard)", "is (exact)", "starts with", and "matches".

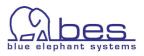

| The ' | "…" | selector | helps | you to | select th | ie object | directly: |
|-------|-----|----------|-------|--------|-----------|-----------|-----------|
|-------|-----|----------|-------|--------|-----------|-----------|-----------|

| Include statements                                        |                          |
|-----------------------------------------------------------|--------------------------|
| Object Class Context Fi                                   | ilters                   |
| Policy All                                                | Name contains contains?  |
|                                                           | Choose an ac matches     |
| Choose an action                                          | Selector                 |
| I                                                         | Backend Please choose    |
| Note                                                      | Please choose a backend. |
| Please do not use the browser BACK button, while editing. |                          |
|                                                           | Save Restore Cancel      |

Via the "Choose an action" drop down menu you can add another filter if required.

| Include statements |         |                   |
|--------------------|---------|-------------------|
| Object Class       | Context | Filters           |
| Policy             | ▼ All ▼ | Name is Abend.log |
|                    |         | Choose an action  |
| Choose an action   | •       | Add new filter    |
|                    |         | Delete            |

To add another object class, do so by selecting "Add new include". This will open a new object class field where you can define the object class and

| adjust th | e | filter | for | it |
|-----------|---|--------|-----|----|
| accordin  | g | ly.    |     |    |

This needs to be done until the package is defined as required.

Via the tab Inheritance there is a practical feature that existing package definitions can be used and their settings inherited into the new definition in order to save time:

| -include s | tatements                  |            |           |          |
|------------|----------------------------|------------|-----------|----------|
| Obj        | ect Class                  | Ca         | ntext     | F        |
| □ P•       | licy                       | <b>•</b> A | 11        | •        |
|            |                            |            |           |          |
|            |                            |            |           |          |
| <b>†</b>   | Choose an action 💌         |            |           |          |
|            | Choose an action           |            |           |          |
|            | Add new include            |            |           |          |
| Note       | Delete                     |            |           |          |
| Pleas      | e do not use the browser E | ACK butt   | on, while | editing. |

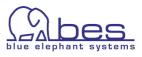

#### **Tab inheritance**

The **Inheritance** tab in the Package-definition page displays the names of other package definitions that the current package definition uses as part of the global package definition.

You can reference multiple package-definition files, which are displayed in the form of a list. You can add new package definitions to the list and remove existing package definitions from the list.

| Edit Package Definiti                              | on "dr test"              |  |  |  |  |  |  |  |  |  |  |
|----------------------------------------------------|---------------------------|--|--|--|--|--|--|--|--|--|--|
| Properties Includes Int                            | eritance                  |  |  |  |  |  |  |  |  |  |  |
| Inherit definitions from package definite Selector |                           |  |  |  |  |  |  |  |  |  |  |
|                                                    | All Package Definitions   |  |  |  |  |  |  |  |  |  |  |
|                                                    | D All Package Definitions |  |  |  |  |  |  |  |  |  |  |
|                                                    | bhu test                  |  |  |  |  |  |  |  |  |  |  |
|                                                    | Demo                      |  |  |  |  |  |  |  |  |  |  |
| 51-1-                                              | dhl_pkg                   |  |  |  |  |  |  |  |  |  |  |
| Note                                               | drtest                    |  |  |  |  |  |  |  |  |  |  |
| Please do not use the browser                      | fileAlias                 |  |  |  |  |  |  |  |  |  |  |
|                                                    | midas                     |  |  |  |  |  |  |  |  |  |  |

When done save the package definition.

When the package definition(s) is/are saved, they can be accessed via the "Browse" menu: "All Package Definitions".

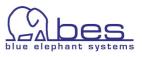

# All Package Definitions

All Package Definitions 🕁

To access "All Package Definitions" via the administrative menu "Browse" -> "All Package Definitions".

This view lists all existing package definitions. Here you can run previews, in order to find out what will eventually go into your package, or check the package definition into version control.

0

Moreover, the packages are created from here.

| Filter                   |                  |   |    |          |        |          |          |       |       |                    |                 |       |          |        |              |
|--------------------------|------------------|---|----|----------|--------|----------|----------|-------|-------|--------------------|-----------------|-------|----------|--------|--------------|
| Found 8 Element(s)       |                  |   |    |          |        |          |          |       |       |                    |                 |       |          |        |              |
| ABCDEEG                  | Н ГЛК Г          | M | NO | <u>e</u> | Q      | <u>R</u> | <u>s</u> | Τ     | U     | $\underline{\vee}$ | $\underline{W}$ | X     | <u>Y</u> | Ζ      | <u>Other</u> |
| 📕 Label                  | Name 🕇           |   |    | Des      | scrip  | otion    |          |       |       |                    |                 |       |          |        |              |
| 🔲 <u>bhu test</u>        | <u>bhu test</u>  | Ð | 0  | BHL      | Jtest  | ting     |          |       |       |                    |                 |       |          |        |              |
| Demonstratin Package     | <u>Demo</u>      | 면 | 0  |          |        |          |          |       |       |                    |                 |       |          |        |              |
| 🔲 dhi                    | <u>dhi pkq</u>   | Ð | 0  |          |        |          |          |       |       |                    |                 |       |          |        |              |
| 🔲 dr test                | <u>dr test</u>   | 면 | 0  | dr te    | est    |          |          |       |       |                    |                 |       |          |        |              |
|                          | <u>fileAlias</u> | Ð | 0  |          |        |          |          |       |       |                    |                 |       |          |        |              |
| MIDAS package definition | <u>midas</u>     | Ð | 0  | San      | nple p | pack     | age      | defin | ition | for a              | I MIDA          | S ins | trume    | ntatio | n            |
|                          | PackageDemo      | Ð | 0  |          |        |          |          |       |       |                    |                 |       |          |        |              |
| stevetest                | <u>stevetest</u> | ъ | 0  |          |        |          |          |       |       |                    |                 |       |          |        |              |
| Choose an action         | -                |   |    |          |        |          |          |       |       |                    |                 |       |          |        |              |
| Found 8 Element(s)       |                  |   |    |          |        |          |          |       |       |                    |                 |       |          |        |              |

#### **Package Browse Menu**

Via the browse menu different previews are offered for each package definition.

The function "**Packages**" will list all **actually created & released** packages for which this definition was used.

"**Versions**" will list the existing versions of this definition inside version control.

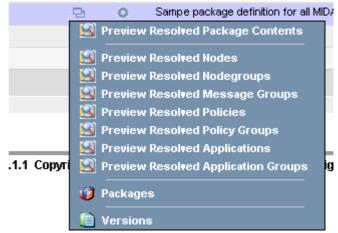

Browse Menu for a Package Definition

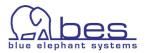

H

#### **Package Action Menu**

The action menu for a package definition will be used to actually create and release a package.

The action menu offers three release "routes" which will be explained in the next chapter.

The "Checkin Package Definition" function can be used to check this definition into version control.

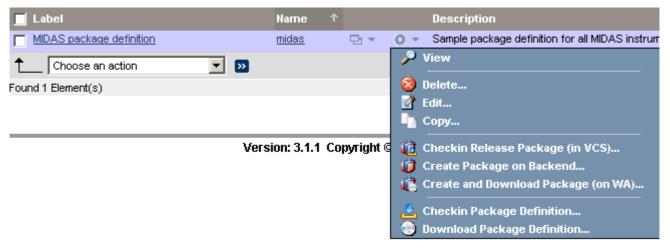

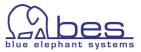

### Create/Release the Package

To visualize the release routes please check see the next picture. From a package definition the package is built containing all the defined HPOM data. Additionally a package index file (used internally) is created. This package index contains some meta data which is uploaded automatically to the XMLDB for future reference when you are working with the package. The are three release targets: **version control (VCS) which is recommended**; download to the WebApp's clipboard (filesytem) and to create the package on a selected BackEnd.

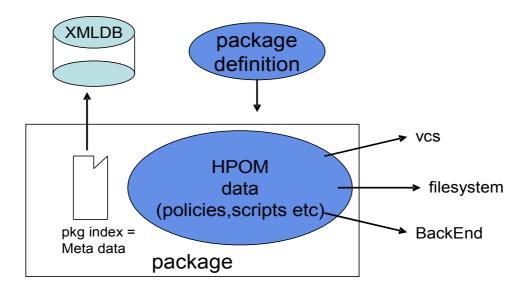

Click on the action menu of an existing package definition and you will be presented with those three release options:

- Create Release Package (VCS): This will do a checkin into VCS/CVS
- Create Package on Backend: this will register it on a BackEnd
- Download Package to WebApp (filesystem)

| 🔑 View                                |
|---------------------------------------|
| 😣 Delete                              |
| 🛃 Edit                                |
| Сору                                  |
| 🔞 Checkin Release Package (in VCS)    |
| 🞁 Create Package on Backend           |
| 🐞 Create and Download Package (on WA) |
| 🛃 Checkin Package Definition          |
| 🛞 Download Package Definition         |

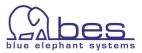

The following figure shows again the different paths for a package release:

| 1 | Checkin a release package into VCS. This is the recommend way to work with packages!                                                                                                    |
|---|----------------------------------------------------------------------------------------------------|
| 2 | Download Package to WebApp clipboard<br><cvp_home>/data/clipboard</cvp_home>                                                                                                    |
| 3 | Create Package on Backend. The difference to 1 and 2 is that the data will remain on the BackEnd. Here meta data is saved, but otherwise no data is modified/saved.                        |
|   | This function is designed for later comparison features to come.                                                                                                    |
| 4 | From the VCS repository the package can be downloaded to the WebApp clipboard                                                                                                    |
| 5 | Upload to HPOM from VCS                                                                                                    |
| 6 | Upload to HPOM from the clipboard                                                                                                    |
| 7 | Where there is e.g. a firewall the package from the clipboard can be transferred to a CD and uploaded into the clipboard of the other MIDAS server. From there it can be uploaded to HPOM. |
| 8 | From the Clipboard a package can also be checked into VCS                                                                                                    |

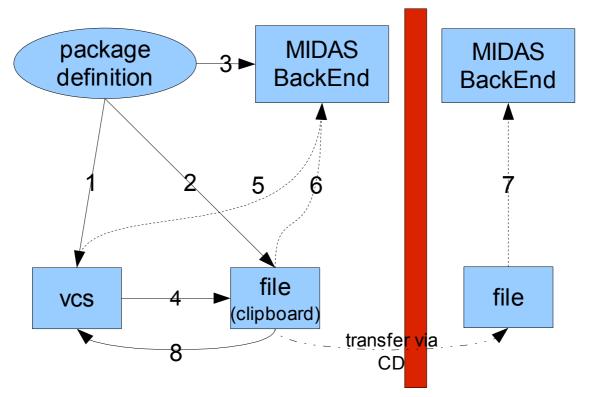

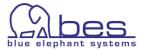

# All Packages

Shows the effective assignments. This view can be used to track your packages. It gives you an overview where and how the packages are used.

You can reach it via the toolbar menu: select the Admin icon -> then from the administrative menu select: Browse -> and select "All packages"

This will give you a list like this:

| All      | All Packages 🔤 👻 💿 👻 |     |                |                  |           |            |   |            |           |                  |       |       |   |          |          |              |             |          |        |         |          |         |      |                    |          |                                |
|----------|----------------------|-----|----------------|------------------|-----------|------------|---|------------|-----------|------------------|-------|-------|---|----------|----------|--------------|-------------|----------|--------|---------|----------|---------|------|--------------------|----------|--------------------------------|
|          | er 🔻                 | _   |                |                  |           |            |   |            |           |                  |       |       |   |          |          |              |             |          |        |         |          |         |      |                    |          |                                |
| Fou      | nd 16 E              | lem | ent(s)         |                  |           |            |   |            |           |                  |       |       |   |          |          |              |             |          |        |         |          |         |      |                    |          |                                |
| <u>A</u> | Ð                    | C   | D              | E                | E         | G          | Ħ | Ţ          | <u>J</u>  | K                | Ŀ     | M     | N | <u>0</u> | <u>P</u> | Q            | R           | <u>s</u> | Ţ      | U       | <u>V</u> | W       | X    | Y                  | <u>Z</u> | <u>Other</u>                   |
|          | Name                 | •   |                |                  | ¢         |            |   |            | Loca<br>n | <sup>ted</sup> L | ocate | d on  |   |          |          | Cre:<br>fron |             | C        | reate  | d fror  | n Bac    | kend    | Date |                    | User     | Description                    |
|          | <u>bhu t</u> e       | est | 1 76is         | <u>o0f2u1</u>    |           | <b>B</b> • | 0 | • \        | /cs       | d                | emo_s | erver |   |          | Û        | <u>bhu</u>   | <u>test</u> | CE       | ylon_  | serve   | r        |         |      | -12-09<br>7:29.606 |          | FirstDownloa                   |
|          | <u>bhu</u>           | tes | <u>st 1 76</u> | <u>disoOf2</u> ( | <u>u1</u> | 8          | 0 | <b>▼</b> f | ile       | d                | emo_s | erver |   |          | Ŵ        | <u>bhu</u>   | <u>test</u> | CE       | ylon_  | servei  | r        |         |      | -12-18<br> :38.693 |          | Check<br>Download to<br>Webapp |
|          | <u>Blixx</u>         | rel | <u>1 m1j3</u>  | hthpp1           |           | Ъ.         | 0 | • \        | /cs       | d                | emo_s | erver |   |          | Û        | mida         | <u>s</u>    | ko       | tao.be | es-inte | rn.cor   | n_serve |      | -01-15<br>0:22.183 |          | demo_relese                    |
| A11      | Pack                 | kad | 705            |                  |           |            |   |            |           |                  |       |       |   |          |          |              |             |          |        |         |          |         |      |                    |          |                                |

All Packages

NOTE: Packages which are identical, but are located in multiple places (VCS, filesytem, BackEnd) will be listed below each other, whereas the second or third package is shown indented (see above screenshot).

The columns are

- Name: name of the package (if there are several packages with the same name then these are the same packages, only that it has been used in different locations
- Located in This shows the location of the package. Please note that one package can be located multiple times in up to three different locations. These are:

| backend |
|---------|
| VCS     |
| file    |

- Located on shows the server identifier where this is physically located on
- created from shows from which package definition this package was created from
- created from Backend shows the server from which the package content was compiled from
- User shows the user who created the package and when
- Description free field to leave a comment

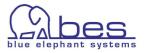

The list and actions which can be performed here are as follows:

Via the Browse menu for each package:

- List Assignments: shows where is the package is actually used (VCS, filesystem, BackEnd)
- List Directories is only available for packages stored in the clipboard ("filesystem"). When selecting it you will be transferred to the clipboard.

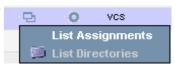

Please note that the Action menu changes for each package depending where they are located in (VCS, filesystem or Backend):

If the package is inside VCS the action menu offers:

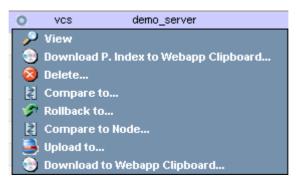

- View view the package contents with all HPOM configuration files
- **Download p.Index to WebApp Clipboard** will download the pkg. index file
- **Compare to** compare to another package (e.g. an older package or new one) or Backend: here the package content is compared against the management server to show the difference of all items included in the package (**server desired state –** see below)
- **Rollback to** can be used to remove unwanted parts of the package Compare to Node
- Compare to Node package is compared to a node

#### NOTE: compare to Node... feature

This only makes sense for packages created specially for a node. Then the package can be tested against the node if there are any differences. Example: package setup is for an email monitoring solution, where the services are spread across several servers. In this instance a Compare to Node will not make much sense since only a few HPOM items from the package will actually be assigned and deployed to that single server.

- Upload to HPOM upload on a selected BackEnd
- Download to WebApp Clipboard put the package to the clipboard

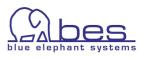

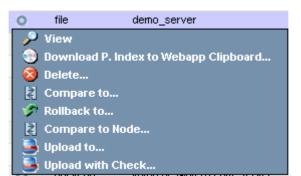

If the package is inside the filesystem (clipboard) the Action menu offers:

• **Upload with Check** (=upload with compare).... - When doing an upload and replace to HPOM a check will be performed if the HPOM objects already exist and if the version is the same. You will be asked if you want to upload the package contents nevertheless if they exist

If the package is registered on a BackEnd the action menu offers a **Compare to** and Rollback basically.

Here you have limited functionality. This is because this function is designed for comparison features to come with the next version.

| 0   | backend     | kotao.bes-intern.com_server |
|-----|-------------|-----------------------------|
| - 🔎 | View        |                             |
| 8   | Download P. | Index to Webapp Clipboard   |
| 8   | Delete      |                             |
|     | Compare to. |                             |
| 1   | Rollback to |                             |
| 2   | Compare to  | Node                        |

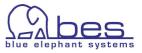

### **Download Package to WebApp**

When you create and download a package it will be downloaded to the MIDAS WebApp clipboard.

Navigation: select the WebApp via the administrative menu: Servers (if necessary). Via the toolbar icon "**Server**" -> "**Browse**" and select "**Downloads**".

In the file system it is stored inside <CVP\_HOME>/data/clipboard

The clipboard contains HPOM downloads and packages. The latter's name start with pkgxml\_\*, whereas a HPOM download with opccfg\_\*.

From there you can transfer the package to another BackEnd or directly upload it to a HPOM BackEnd via the action menu.

The action menu item: "Sync with Package List" is a function which is designed for separate environments, where the package was created in one and then transferred to another one and should be used there. In that environment the WebApp does not know the package details.

If the package was uploaded there directly to HPOM it would not be tracked.

In order to inform the WebApp about the package so it can be correctly tracked use the sync function.

After that it is safe to check in the package into VCS or upload its contents to  $\ensuremath{\mathrm{HPOM}}$ 

| Downlo       | oads 🗟 💿                                         |   |                                                | (?)<br>Help |
|--------------|--------------------------------------------------|---|------------------------------------------------|-------------|
| /opt/midas31 | l/data/clipboard/                                |   |                                                |             |
| clipboard    |                                                  |   |                                                |             |
| Found 9 Eler | ment(s)                                          |   |                                                |             |
|              | Name                                             |   | Date 🔻 🛛 🕹 File Type                           | Size        |
|              | <u>pkqxml Demo Release 2 qxmcolwj41 dr test1</u> | Ð | Jan 17, 2008 10:22:55 AM Directory Name Name   | 128         |
|              | <u>pkqxml_5ksm76j7q1_transfer to ceylon</u>      | 면 | Substantion Directory Street Directory Name    | 104         |
|              | <u>pkqxml_s8npcbsiv0_test</u>                    | 면 | Pull Transfer     Directory     Archive as zip | 104         |
|              | opccfg_zuucxmwgy1_testPolicy08012007             | 면 | Archive as tar.gz Directory                    | 72          |
|              | pkgxml_ya3irxhqd0_Check Download to Webapp       | 면 | Upload to Directory                            | 104         |
|              | pkqxml_mj1poxkx71_Download Test (bhu)            | 면 | Compare to Directory Name                      | 104         |
|              | pkqxml_sv08j1rz21_SMS                            | 면 | Sync with Package List Directory               | 104         |

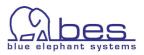

# Managed Node Access & Desired State

The ability to access the managed node enables the user to view the deployed policies, enable or disable them and to run a compare in order to find out if the deployed HPOM items match the assigned ones.

From the browse menu you can view via: Deployed Policies or Deployed MoM Config the actually deployed items:

|          |        | <u>kotao</u>  | kotao.bes-intern.com  | Ę | 2 | 0        | 192.168.123.123                                                             | IP    |  |  |
|----------|--------|---------------|-----------------------|---|---|----------|-----------------------------------------------------------------------------|-------|--|--|
|          |        | <u>kreta</u>  | kreta.bes-intern.com  |   |   |          |                                                                             |       |  |  |
|          |        | <u>kyushu</u> | kyushu.bes-intern.com |   | 3 | Effectiv | e Policy Assignments                                                        | s     |  |  |
| <b>†</b> | Cho    | ose an action |                       |   |   |          | licy(group) Assignments<br>Policy Assignments<br>I Policies<br>I MoM Config |       |  |  |
| Found    | 5 Elem | ent(s)        |                       |   | 9 | Deploy   | ed MoM Config                                                               | nents |  |  |

This action will talk to the agent and fetches a list of the deployed policies. A red or green LED symbol shows if a policy is en- or disabled:

#### Deployed Policies on Node "kotao" 🕁 👩

| Details kotao Filter |          |                        |  |   |   |         |         |             |  |  |  |  |
|----------------------|----------|------------------------|--|---|---|---------|---------|-------------|--|--|--|--|
| Found 9 Element(s)   |          |                        |  |   |   |         |         |             |  |  |  |  |
|                      | Гуре     | Name                   |  |   |   | Enabled | Version | Description |  |  |  |  |
|                      |          | copy of Lesson1:LogMon |  | Ð | 0 | •       | 1       |             |  |  |  |  |
|                      |          | Cron (10.x/11.x HP-UX) |  | Ð | 0 | •       | 1       |             |  |  |  |  |
|                      | 3        | distrib_mon            |  | Ð | 0 | •       | 1       |             |  |  |  |  |
|                      | 3        | mondbfile              |  | Ð | 0 | •       | 1       |             |  |  |  |  |
|                      | $\Delta$ | opernsq(1 3)           |  | Ð | 0 | •       | 1       |             |  |  |  |  |
|                      | $\Delta$ | OSSPI-procmonMsq 4     |  | Ð | 0 | •       | 1       |             |  |  |  |  |
|                      | 3        | OSSPI-quotausage 2     |  | Ð | 0 | •       | 1       |             |  |  |  |  |
|                      | - €      | SNMP ECS Traps         |  | 면 | 0 | •       | 1       |             |  |  |  |  |
|                      | - ₽      | SNMP Traps (NNM 7.50)  |  | Ð | 0 | •       | 1       |             |  |  |  |  |
| 1                    | Cho      | oose an action         |  |   |   |         |         |             |  |  |  |  |
| Found                | 19 Eler  | nent(s)                |  |   |   |         |         |             |  |  |  |  |

Via the action menu of a policy several operations are available:

View – shows the policy as you know it from MIDAS Configurator
View File – fetches the policy file from the node and displays it in its original form
Compare to – compare the managed node's policy to policies on your management server
Compare Policy against Server – will show a comparison of that policy to the one on your management server
Enable/Disable - of the selected policy

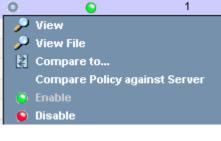

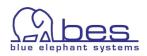

The Global Action menu for the node will offer the following actions. Here it is e.g. possible to enable or disable all policies at once.

Note: the next two screenshots show only a part of the action menu, i.e. the "enable" / "disable" and "Compare effective to deployed Policies".

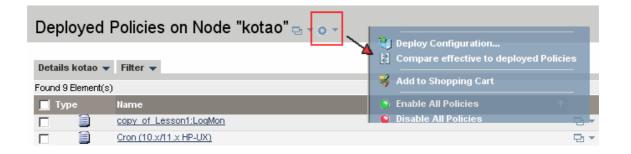

The same actions can also be performed from the list "All Nodes" view for a particular node:

| A        | B    | <u>C</u>      | D            | E | E             | G          | H       | Į. | <u>J</u> | K                                     | Ŀ   | M                 | N     | 0              | Р          | Q         | R       |
|----------|------|---------------|--------------|---|---------------|------------|---------|----|----------|---------------------------------------|-----|-------------------|-------|----------------|------------|-----------|---------|
| П        | уре  | Label         |              |   | Name          | •          |         |    | Ŷ        |                                       |     | IP                | a De  | wnload         |            |           | -       |
|          | 1    | KitchenDev    | <u>rices</u> |   | fridge        | oven/mic   | ro :    |    |          | 모ㆍ                                    | 0 - |                   |       |                |            |           |         |
|          |      | kea.bes-int   | ern.com      |   | kea.b         | es-intern  | .com    |    |          | 면 🔹                                   | 0 - | 192.168           |       | ploy Configu   |            |           |         |
|          |      | <u>kotao</u>  |              |   | kotao         | .bes-inter | n.com   |    |          | 모ㆍ                                    | 0 - | <del>-192.1</del> |       | ompare effec   | tive to de | eployed P | olicies |
|          |      | <u>kreta</u>  |              |   | <u>kreta.</u> | bes-inter  | n.com   |    |          | ····································· | 0 - | 192.168           | 😽 Ad  | ld to Shoppir  | ng Cart    |           |         |
|          |      | <u>kyushu</u> |              |   | <u>kyush</u>  | iu.bes-int | ern.com |    |          | 면 🔹                                   | 0 - | 192.168           | En En | able All Polic | ies        |           |         |
| <b>†</b> | Choo | se an action  |              | • | >>            |            |         |    |          |                                       |     |                   |       | sable All Poli |            |           |         |

### **Desired State (Management Server against Node)**

One of the most interesting items is the function "**Compare effective to deployed Policies**" which can be accessed via the same menus.

This function is designed to help the HPOM Administrator to find out quickly if there is a difference between the assigned and deployed policies for a particular node ("**Desired State**").

This query will do a **live** comparison between the management server and the managed node in regard of the assigned and actually deployed policies. **In contrast to the desired state using a release package (see below), here all policies will be compared against each other.** 

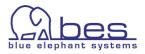

Since this is a live operation which will query the managed node directly, this request will take a few moments.

In the result window the differences will be visually marked like:

- **RED** indicates, that the policy is assigned but not deployed.
- **Green** indicates, that the policy is deployed but not assigned.
- Yellow indicates that there is a difference between the deployed and assigned policy do not match.
   Therefore, the is offered in order to run a comparison between those two policies in order to find out where the difference comes from.
- On the right hand side you see whether the policy listed is assigned, deployed and whether it is enabled or not.

### Compare Policies on Node "kotao.bes-intern.com" against Server

| Туре        | e       | Name                   | Assigned? | Deployed? | Enabled? |  |
|-------------|---------|------------------------|-----------|-----------|----------|--|
| ♣           | snmp    | SNMP Traps (NNM 7.50)  | *         | *         | 8        |  |
|             | logfile | Abend log              | *         | -         | 8        |  |
|             | console | newPol111              | <b>v</b>  | -         | •        |  |
| 8           | monitor | mondbfile              | *         | *         | *        |  |
|             | logfile | copy_of_Lesson1:LogMon | *         | *         | *        |  |
| $\triangle$ | opemsg  | opcmsg(1 3)            | *         | *         | *        |  |
| 8           | monitor | distrib_mon            | *         | *         | *        |  |
| ♣           | snmp    | SNMP ECS Traps         | *         | *         | *        |  |
|             | logfile | Cron (10.x/11.x HP-UX) | *         | *         | *        |  |
| 3           | monitor | OSSPI-quotausage_2     | 8         | *         | *        |  |
| $\triangle$ | opemsg  | OSSPI-procmonMsg_4     | 8         | *         | *        |  |

Desired State for a Node

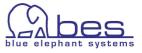

### **Desired State using Packages**

The other form of desired state verification can be achieved when using an existing package (preferably inside VCS) to compare its contents against

- the management server (server desired state) This generally makes more sense especially when the package defines a service (which consists of different programs running on different nodes)
- a managed node

NOTE: the desired state will only do a comparison between HPOM items which are inside the created package and the node. NOTE2: on the managed node all policies will be listed RED which are not present in the package. Therefore, this view needs to be interpreted accordingly, that in this view only the package items matter. And if they belong to policies which are assigned to another node this will also be shown as RED.

#### **Server Desired State**

In order to compare an existing package against a management server and the HPOM items the steps to perform this check are:

On the WebApp select the "Admin" icon in the Toolbar menu -> from the "Browse" menu select: "All Release Packages" (inside VCS) or "All Packages"

No matter where the package is located in (when selecting "All Packages") select from the Action menu for a package the action: "Compare to"

| 🔲 midas rel 1 hnlv1ksge1 | 묘ㆍ  | ov vcs demo_server 🏠                    | <u>midas</u> |
|--------------------------|-----|-----------------------------------------|--------------|
| midas rel 1 hnlv1ksge1   | ₽.* | 😳 Download P. Index to Webapp Clipboard | <u>midas</u> |
| MIDAS11Jan08_qd3ev3j6f1  | 면 🔹 | Sompare to                              | <u>midas</u> |
| smbMIDAS m75qbbzo81      | 모ㆍ  | 🔗 Rollback to<br>🛃 Compare to Node      | <u>midas</u> |
| Choose an action         |     | 🥞 Upload to                             |              |
| Found 16 Element(s)      |     | 🥶 Download to Webapp Clipboard          |              |

Server Desired State for a Package

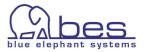

| This will open a Selector where   |  |  |  |  |  |  |  |  |  |
|-----------------------------------|--|--|--|--|--|--|--|--|--|
| you can select another package to |  |  |  |  |  |  |  |  |  |
| do the comparison to, but for a   |  |  |  |  |  |  |  |  |  |
| server desired check please       |  |  |  |  |  |  |  |  |  |
| select the link "Backend          |  |  |  |  |  |  |  |  |  |
| Configuration":                   |  |  |  |  |  |  |  |  |  |

Here select the management BackEnd against which you want to compare the package to.

The result is similar to the desired state check between the managed server and a node: on the left the package contents is listed and on the right hand side the data on the management server is listed (below).

If there is difference in a policy group the comparison feature

is not available.

| Selector                                   | X |
|--------------------------------------------|---|
| All Packages   Backend Configuration       |   |
|                                            |   |
| 🖃 All Backends                             |   |
| ceylon_server                              |   |
| demo_server<br>kotao.bes-intern.com_server |   |
| Kotabilises-Internicont_server             |   |
|                                            |   |
|                                            |   |
|                                            |   |
|                                            |   |
|                                            |   |
|                                            |   |
|                                            |   |
|                                            |   |
|                                            |   |
|                                            |   |
|                                            |   |
|                                            |   |
| Choose one. When finished, click 'OK'.     |   |
| OK Cancel                                  |   |
|                                            |   |

Package and BackEnd Selector

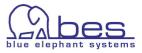

### Package Differences

|                      | Package Demo Release 2 gxmcolwj41      |         | Backend kotao.bes-intern.com_server |
|----------------------|----------------------------------------|---------|-------------------------------------|
| Name                 | Demo_Release_2_qxmcolwj41              |         | -                                   |
| Located in           | vcsbackend                             |         |                                     |
| Located on           | demo_server                            |         |                                     |
| Description          | release2                               |         |                                     |
| Created from Backend | kotao.bes-intern.com_server            |         |                                     |
| Creation Date        | 2007-12-03 22:30:50.809                |         |                                     |
|                      |                                        | Compare | e                                   |
| Content References   | MDASTools [1.2]                        |         | 10 MIDASTools                       |
|                      | MDASMonitoring [1.2]                   |         | DASMonitoring                       |
|                      | MDAS Hardware [1.1]                    |         | MIDAS Hardware                      |
|                      | 🤷 midas [1.1]                          |         | 🙆 <u>midas</u>                      |
|                      | 🛐 midas_status [1.1]                   |         | 🛐 <u>midas status</u>               |
|                      | 📆 midas start server [1.2]             |         | 📆 <mark>midas start server</mark>   |
|                      | 🛐 midas stop server [1.1]              |         | 🛐 <u>midas stop server</u>          |
|                      | MIDAS server comp log (logfile) [1.1]  |         | MIDAS server comp log (logfile)     |
|                      | MIDAS_audit (logfile) [1.1]            |         | MIDAS audit (logfile)               |
|                      | MIDAS webapp midas log (logfile) [1.2] |         | 📄 MIDAS webapp midas log(logfile)   |
|                      | MDAS wrapper log (logfile) [1.2]       |         | 📄 MIDAS wrapper log (logfile)       |

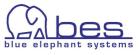

# **Deployment Manager**

The Distribution Manager will help you to track and monitor your unattended distributions and check the status. The web interface allows to restart or cancel a distribution. Furthermore, you can also schedule one.

The Distribution Manager can be accessed via the OMU: select from the Administrative menu: "**Deployment**" -> "**Pending Deployments**":

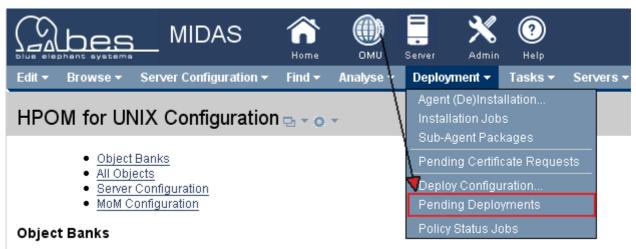

Accessing the Distribution Manager

The Pending Deployments windows shows you directly which deployments have failed. Via the action menu you can retry the deployment or cancel it.

Via selecting one or more managed nodes you can do a multiple selection and select the action via the list menu at the bottom. The List Menu offers: Refresh view, cancel job, retry job:

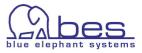

| Pe  | Pending Deployments 🔤 👩 |         |         |            |             |        |         |     |   |   |       |       |                 |          |                         |        |          |          |          |           |       |     |      |       |                    |              |
|-----|-------------------------|---------|---------|------------|-------------|--------|---------|-----|---|---|-------|-------|-----------------|----------|-------------------------|--------|----------|----------|----------|-----------|-------|-----|------|-------|--------------------|--------------|
| Fil | Filter                  |         |         |            |             |        |         |     |   |   |       |       |                 |          |                         |        |          |          |          |           |       |     |      |       |                    |              |
|     | Found 5 Element(s)      |         |         |            |             |        |         |     |   |   |       |       |                 |          |                         |        |          |          |          |           |       |     |      |       |                    |              |
| A   | Ð                       | C       | D       | Ē          | E           | G      | Ħ       | Ţ   | Ā | K | Ŀ     | M     | N               | <u>0</u> | P                       | Q      | R        | <u>S</u> | <u>⊥</u> | Ū         | Σ     | W   | X    | Y     | Σ                  | <u>Other</u> |
|     | Магг                    | ne      |         |            | IP          | Addı   | ress    |     |   |   |       | Po    | licies          | P        | \ctia                   | ns     | Co       | mma      | nds      | M         | onito | rs  | Node | - min | MoM<br>Confi       | guration     |
|     | dena                    | ali.bes | -interr | n.com      | 15          | .136.1 | 120.8   |     | Ð |   | 0<br> |       |                 | Dh 🄇     |                         | 23d Oh | <b>8</b> | 323d     | 0h 22    |           | 323¢  | 10h | -    |       | <mark>⊗</mark> 32: | 3d Oh 22m    |
|     | bork                    | um.be   | s-inte  | rn.co      | <u>m</u> 19 | 2.168  | 8.123.8 | 32  | Ъ |   |       |       | cel Jo          |          | e                       | 61d 4h | 8        | 461d     | 4h 58    | m 🗳<br>58 |       | 4h  | -    |       | -                  |              |
|     | max                     | .bes-ir | ntern.( | <u>com</u> | 19          | 2.168  | 3.123.1 | 118 | Ъ |   |       |       | 'esh \<br>y Job |          |                         |        | -        |          |          | -         |       |     | -    |       | -                  |              |
|     | <u>ceyl</u>             | on.be:  | s-inter | n.cor      | <u>n</u> 19 | 2.168  | 9.123.1 | 113 | Ð |   | 0     | 🙁 16r | 169d 4<br>n     |          | <mark>2</mark> 1е<br>6т | 39d 4h | 8        | 469d     | 4h 16    | m 😫<br>16 |       | 14h | -    |       | -                  |              |
|     | arub                    | a.bes   | -interr | n.com      | 19          | 2.168  | 3.123.1 | 19  | Ð |   | 0     | 21r   | 121d 9<br>n     | 9h -     |                         |        | -        |          |          | -         |       |     | -    |       | -                  |              |
| t   |                         | Choos   | e an i  | action     |             |        | •       | •   |   |   |       |       |                 |          |                         |        |          |          |          |           |       |     |      |       |                    |              |
| Fou | Found 5 Element(s)      |         |         |            |             |        |         |     |   |   |       |       |                 |          |                         |        |          |          |          |           |       |     |      |       |                    |              |
|     |                         |         |         |            |             |        |         |     |   |   |       |       |                 |          |                         |        |          |          |          |           |       |     |      |       |                    |              |

Pending Deployments

### **Deployment Scheduling**

In order to schedule the distribution for a node select a BackEnd -> click the "Server" icon in the Toolbar menu -> Browse menu "Edit" -> "Add Job". This will open the Job Editor. Give it a unique name.

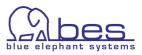

| Job Editor          |                                       |   |  |  |  |  |  |  |  |  |  |
|---------------------|---------------------------------------|---|--|--|--|--|--|--|--|--|--|
| Properties Schedule |                                       |   |  |  |  |  |  |  |  |  |  |
| Name                | · · · · · · · · · · · · · · · · · · · | • |  |  |  |  |  |  |  |  |  |
| Label               |                                       |   |  |  |  |  |  |  |  |  |  |
| Description         |                                       |   |  |  |  |  |  |  |  |  |  |
|                     |                                       |   |  |  |  |  |  |  |  |  |  |

Inside the Schedule tab select "Automation Task" "ovodistrib\_node" and fill in the rest as required, then save the new job.

|   | Add Job                               |                 |                 |                   |
|---|---------------------------------------|-----------------|-----------------|-------------------|
| ļ | Properties Schedule                   |                 |                 |                   |
|   | Schedule Automation Task 💌            | ovodistrib_node |                 |                   |
|   | node ios.bes-in                       | tern.com *      |                 |                   |
|   | Schedule enabled 💌                    |                 |                 |                   |
|   | Years                                 | ×               | ?               |                   |
|   | Months                                | ×               | * ?             |                   |
|   | Days of Week 💌                        | ×               | * ?             |                   |
|   | Hours                                 | ×               | * ?             |                   |
|   | Minutes                               | 45              | * ?             |                   |
|   | Seconds                               | 0               | * ?             |                   |
|   |                                       |                 |                 |                   |
|   | Do not execute before<br>(yyyy/mm/dd) |                 | - 🛄 : 🦳 h (Ba   | ickend Time Zone) |
|   | Do not execute after<br>(yyyy/mm/dd)  |                 | 🛄 - 📄 : 🦳 h (Ba | ickend Time Zone) |

With 3.1.1 onwards there is also a new feature available via the Action menu of each node:

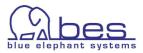

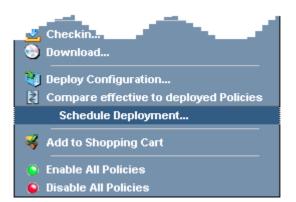

"Schedule Deployment" will open the job editor.

A forced distribution or whether monitors, policies, actions, commands should be distributed is not possible yet. Will come with 3.1.2. Everything will be distributed currently when this function is used.

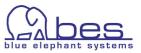